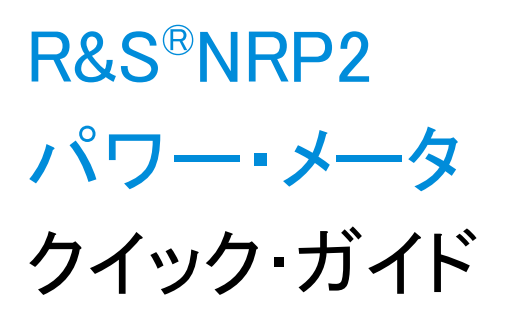

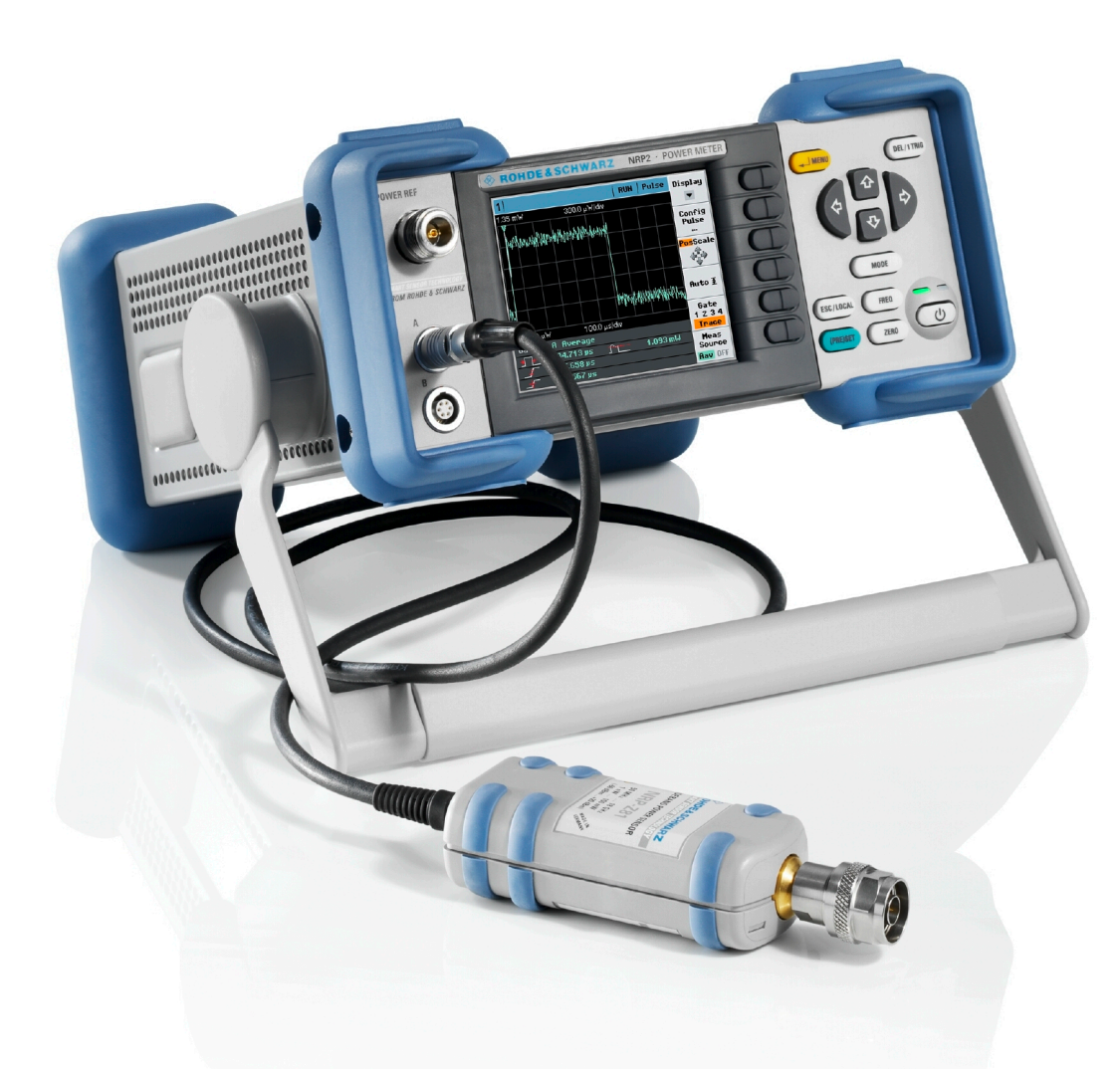

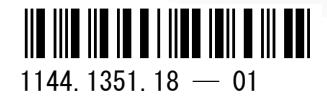

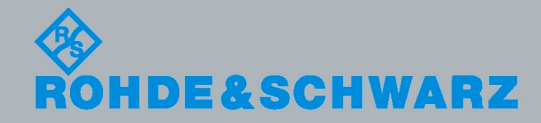

クイック・ガイド

電子計測器

電子計測器

本書では、R&S®NRP2(1144.1374.02)およびそのオプションについて説明します。

- R&S®NRP-B1 センサ・チェック信号源
- R&S<sup>®</sup>NRP-B2 第 2 センサ入力 (B)
- R&S<sup>®</sup>NRP-B5 第 3、第 4 センサ入力 (C、D)
- R&S®NRP-B6 リア・パネルのセンサ入力 (A、B)

© 2011 Rohde & Schwarz GmbH & Co. KG Muehldorfstr. 15, 81671 Munich, Germany Phone: +49 89 41 29 - 0 Fax: +49 89 41 29 12 164 E-mail: [info@rohde-schwarz.com](mailto:info@rohde-schwarz.com) Internet:<http://www.rohde-schwarz.com> Printed in Germany – お断りなしに記載内容の一部を変更させていただくことがあります。 あらかじめご了承ください。 R&S® は、Rohde & Schwarz GmbH & Co. KG. の登録商標です。

本書では、次のような省略表記を使用します。R&S®NRP2 は R&S NRP2、R&S®NRP-Zxx パワー・センサは R&S NRP-Zxx と表記されてい ます。

#### ROHDE & SCHWARZ

**EC Certificate of Conformity** 

ROHDE & SCHWARZ

 $\alpha$  and  $\alpha$  is the state of  $\alpha$  is the state  $\alpha$  state  $\alpha$  is the state  $\alpha$ 

ROHDE & SCHWARZ

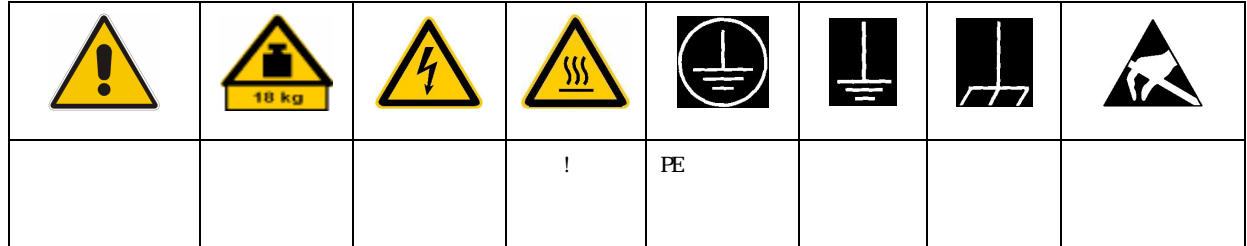

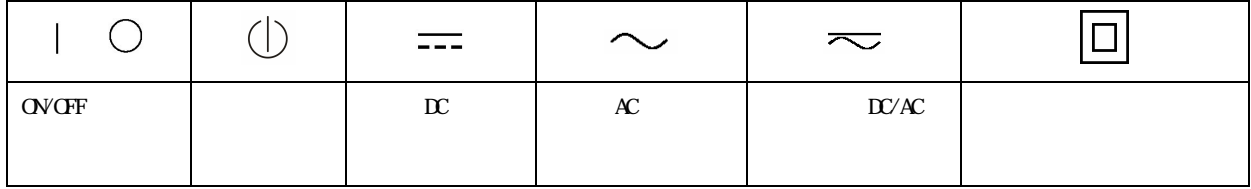

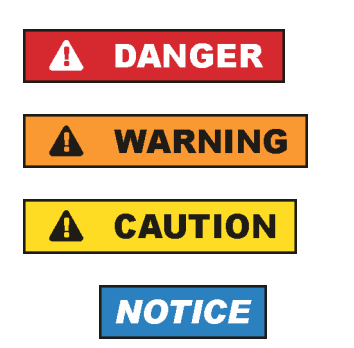

**ATTENTION** 

ROHDE & SCHWARZ THE SANDE & SCHWARZ

 $IP$  2X  $2 \times$  $2 \t2$  2000 m  $4500 \text{ m}$  and  $\pm 10 \%$  and  $\pm 5 \%$ 

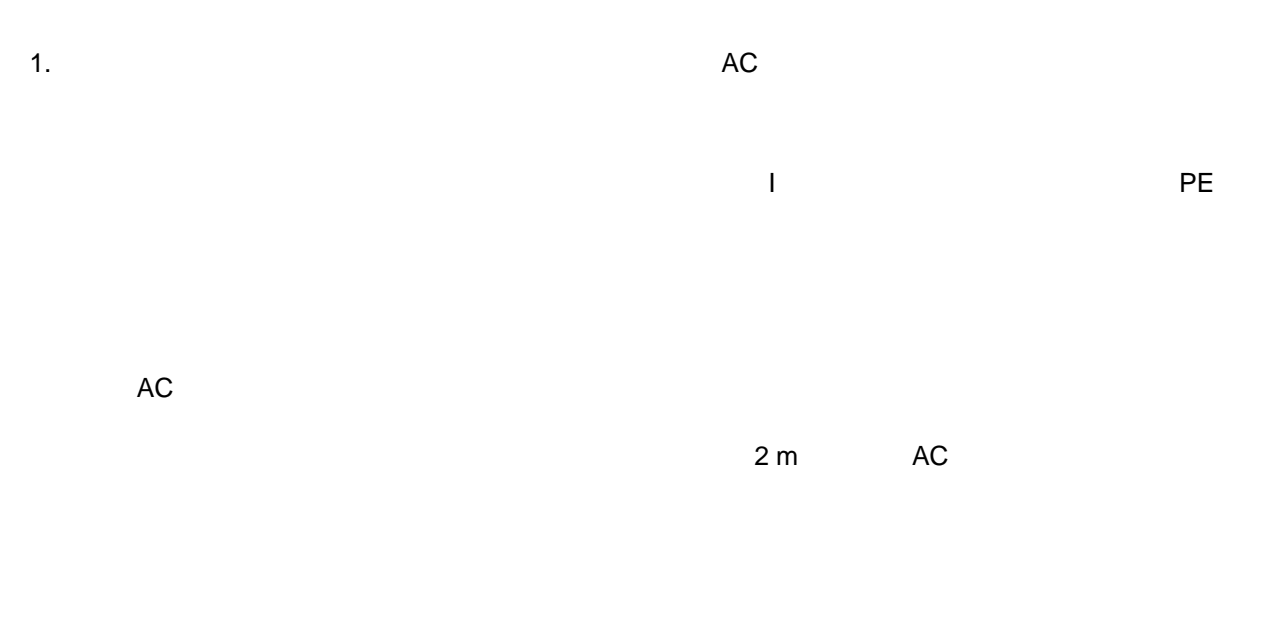

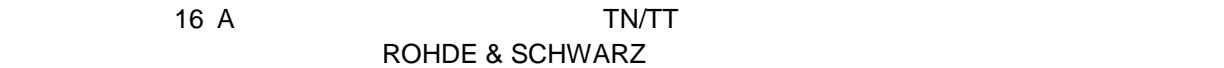

 $Vrms > 30 V$ 

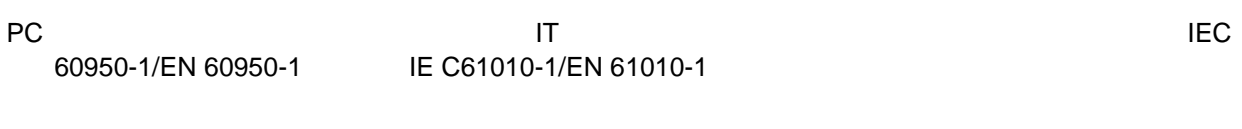

 $\blacksquare$ 

#### $\overline{a}$

 $AC$ 

# 1.  $\blacksquare$

 $/$ 

# ROHDE & SCHWARZ

 $\blacksquare$  $RF$  $\mathcal{N}$ 

ROHDE & SCHWARZ 社の製品にレーザ製品(CD/DVD ドライブなど)が組み込まれている場合には、

1.  $\blacksquare$ 

ROHDE & SCHWARZ

 $P$ E  $\sim$ 

 $AC$ 

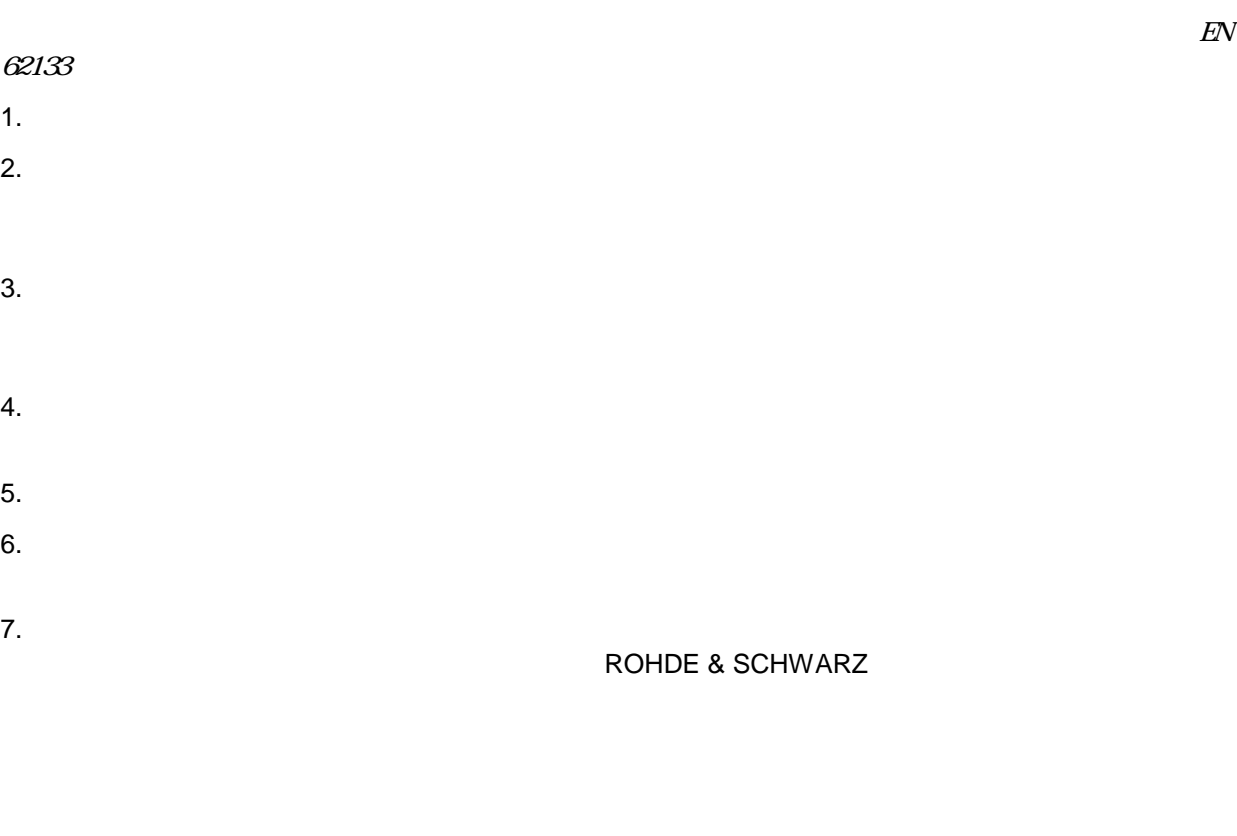

1.  $\blacksquare$ 

 $2.$ 

1.  $\blacksquare$ 

 $2.$ 

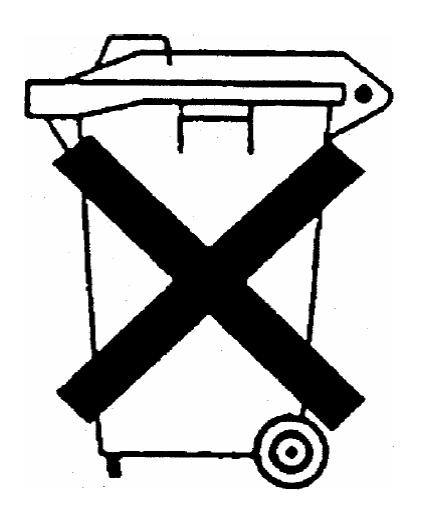

ROHDE & SCHWARZ

ー<br>ElektroG EC

- 2002/96/ **EC** WEEE
- · 2002/95/ 電気・電子機器への特定の有害物質の使用を制限する EC の指令(RoHS

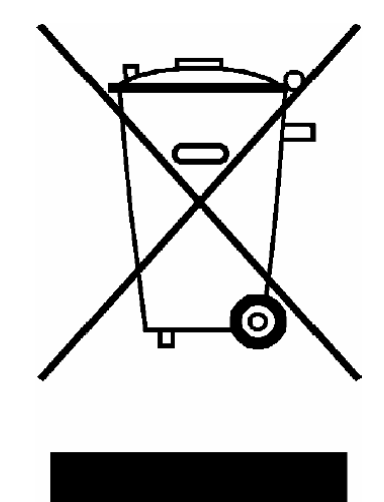

EN 50419

ROHDE & SCHWARZ GmbH & Co. KG

 $\blacksquare$ 

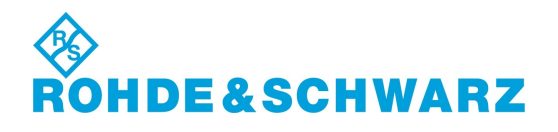

1171.0300.41 D/E/ESP/F-2

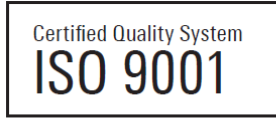

Certified Environmental System ISO 14001

ROHDE & SCHWARZ

ROHDE & SCHWARZ ISO 9001

1171.0200.11 V 04.01

ISO 14001

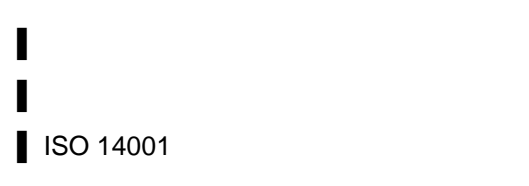

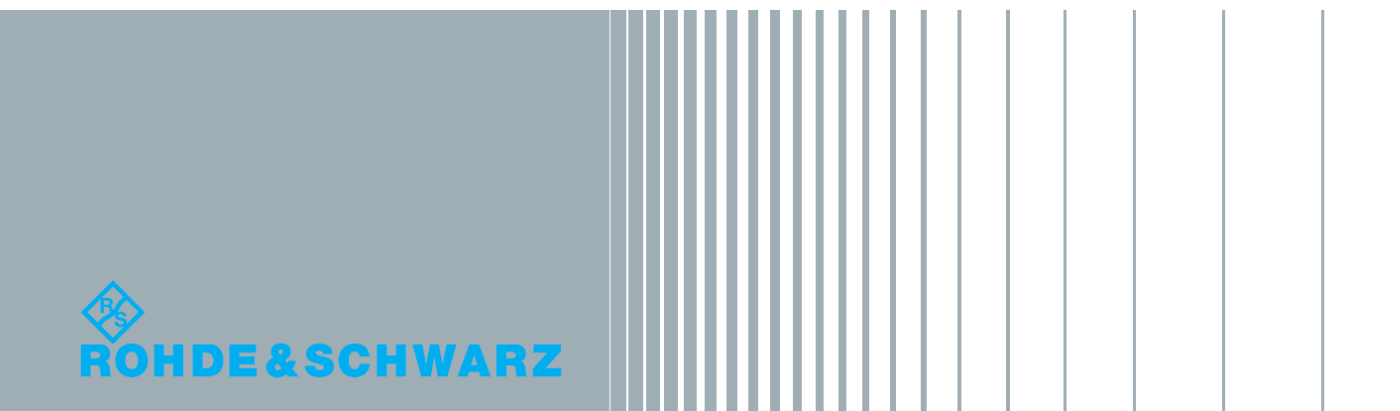

# 目次

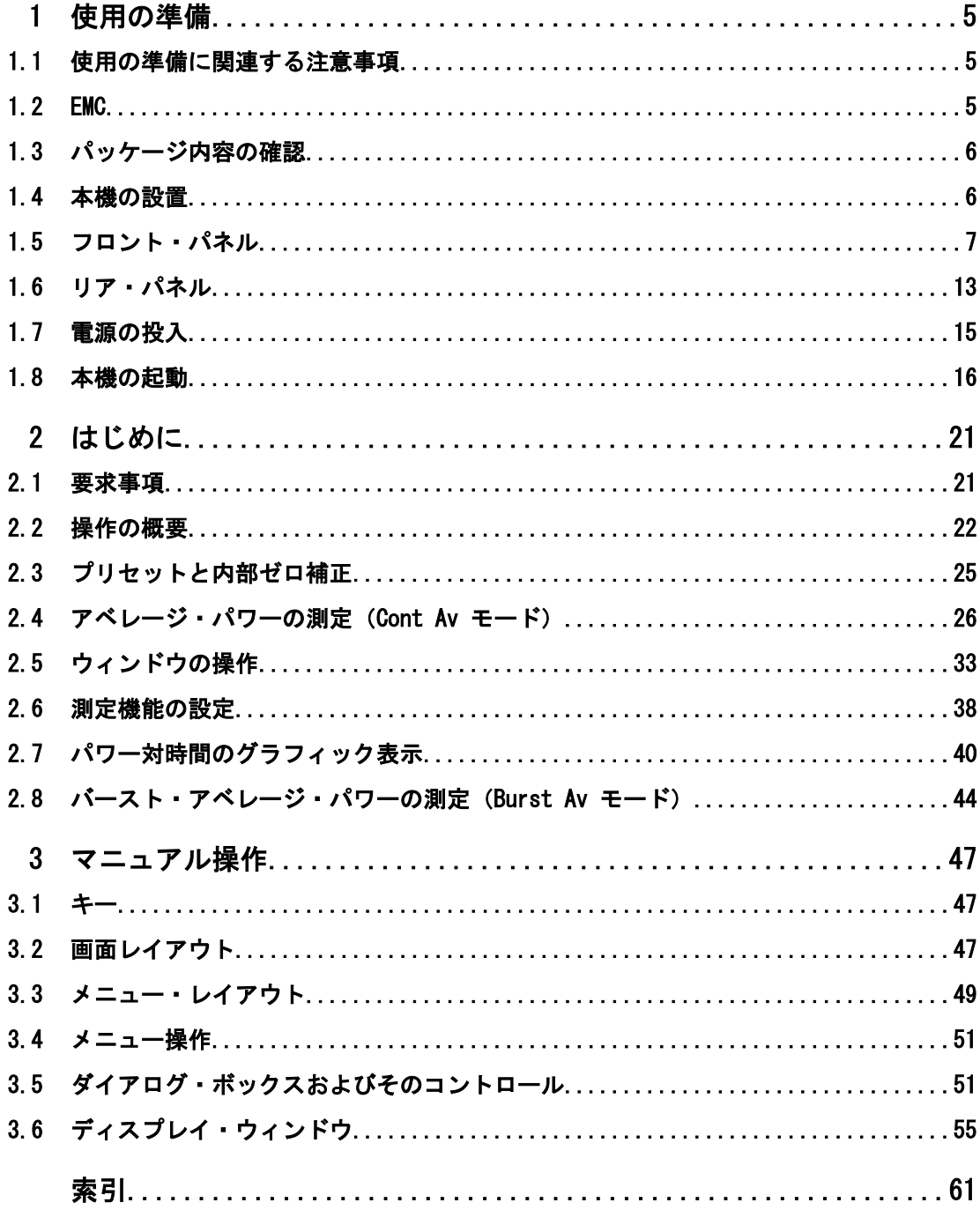

# <span id="page-16-0"></span>1 使用の準備

このセクションでは、 R&S NRP2 を初めて使用する際の基本的な手順を説明します。 以下のトピックが含まれています。

- 開梱
- AC 電源の接続
- 本機の ON/OFF の切り替え
- 機能のテストとメータの設置
- プリセットとデフォルト設定
- フロント・パネルおよびリア・パネル

# 1.1 使用の準備に関連する注意事項

# 注記

#### 本機への損傷の危険

一般的な安全注意事項には、本機の損傷を防止するための操作条件についても記載して います。本機のデータ・シートに、その他の操作条件が記載されている場合がありま す。

# 注記

#### 本機への損傷の危険

R&S NRP2 を使用する前に、以下の点を確認してください。

- センサ入力がオーバロード状態になっていないこと
- 本機の出力がオーバロード状態でなく、正しく接続されていること
- 通気孔が寒がれていないこと

これらの注意事項が守られない場合、本機が損傷する恐れがあります。

# 1.2 EMC

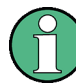

測定結果への EMI の影響

電磁干渉(EMI)が測定結果に影響を及ぼす場合があります。影響を回避するために、 本機の筐体を開けた状態で動作させないでください。また、適切にシールドされた信号 ケーブルとコントロール・ケーブルを使用してください。

## <span id="page-17-0"></span>1.3 パッケージ内容の確認

本機を梱包から取り出し、納品書や付属品リストと照合して不足しているものがないか 確認してください。

損傷が見つかった場合は、直ちに運送業者および弊社へご連絡ください。補償を請求す る場合のために、梱包箱と包装材はすべて保管してください。

元の包装材は保管しておいてください。本機を輸送したり、出荷する場合に、元の包装 材を使用してコントロール機能やコネクタが損傷しないようにすることができます。

# 1.4 本機の設置

R&S NRP2 は、ラボ環境において、ベンチ・トップに設置するか、ラックに収容して使 用するように設計されています。

## 1.4.1 キャリングハンドル

R&S NRP2 をラックに収納しない場合は、平らな面に設置し、ディスプレイの視野角が 最適になるように調整してください。キャリングハンドルを回転させ、適切な位置で固 定し、スタンドとして使用することができます。

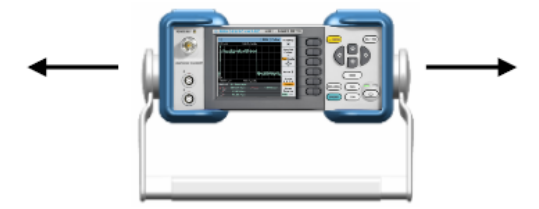

ハンドルを調整するには、本機の両側にあるハンドルの固定部分を外側に引き、ハンド ルを回転させます。

ハンドルは 60°ごとに回転します。

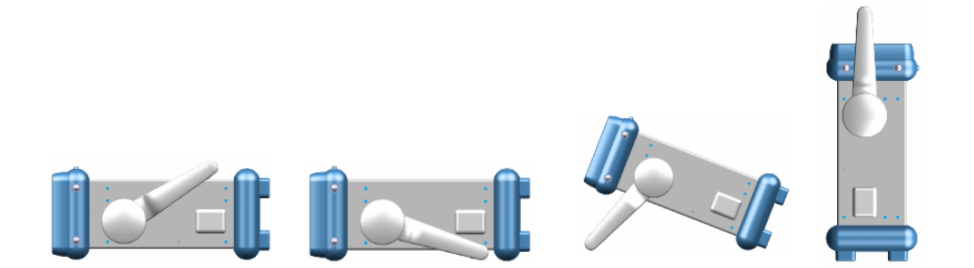

#### <span id="page-18-0"></span>1.4.2 ベンチ・トップで使用する場合

R&S NRP2 をベンチ・トップで操作する場合には、平らな面に設置してください。本機 は脚部に載せて、または下部のスタンドを伸ばして、水平な姿勢にして使用することが できます。

#### 1.4.3 ラックに収容する場合

R&S NRP2 は、ラック・アダプタ・キットを使用してラックに収容することができます (キットのオーダー番号についてはデータ・シートを参照ください)。アダプタ・キット に取付説明書が添付されています。

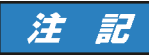

#### 本機への損傷の危険

ラックに収容する場合は、ファンの開口部が塞がれてなく、通風孔も遮られていないこ とを確認してください。本機の過熱を防止するためにも注意してください。

# 1.5 フロント・パネル

R&S NRP2 のフロント・パネルには、中央にソフトキーと VGA ディスプレイ、左側に各 種コネクタ、右側にハードキーおよびユーティリティ・キーが配置されています。この セクションでは、フロント・パネルのコネクタやハードキーと、その操作について簡単 に説明します。

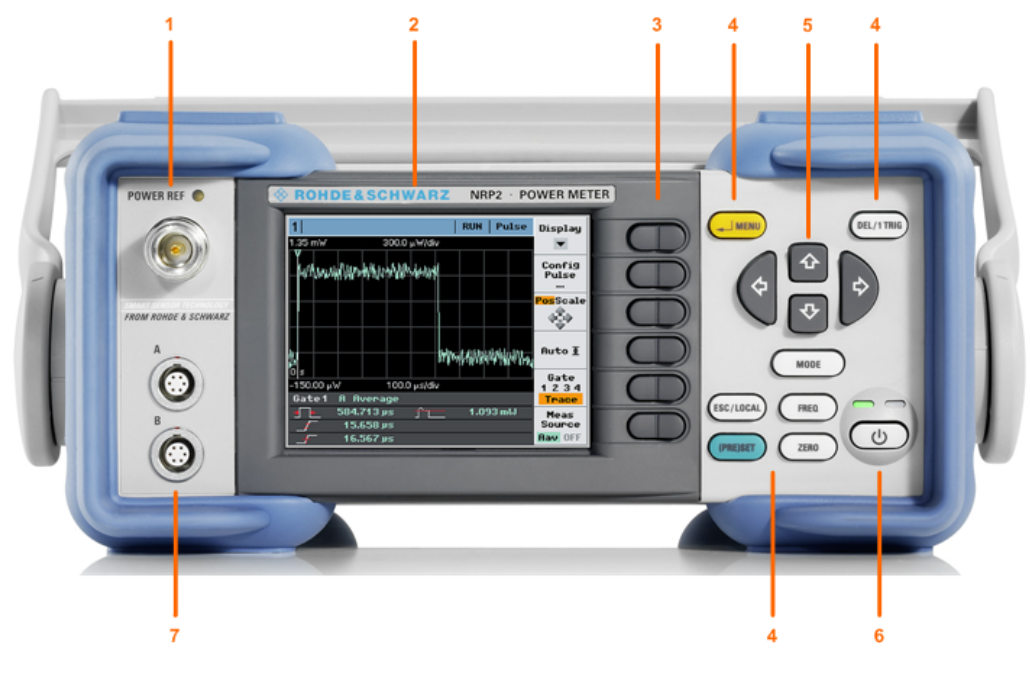

図 1-1: フロント・パネル

フロント・パネル

1 = POWER REF コネクタ 2 = ディスプレイ 3 = ソフトキー 4 = ハードキー 5 = カーソル・キー 6 = ON/STANDBY キーと LED 7 = センサ用コネクタ

# 1.5.1 ディスプレイ

R&S NRP2 は、ウィンドウに結果が表示されます。値は、測定モードに応じて、デジタ ルで表示される場合、デジタル / アナログを組み合わせて表示される場合、グラフィ ック表示される場合があります。

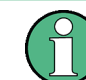

ディスプレイ・モードは測定ごとに選択できます。つまり、グラフィック表示と数値表 示の両方を同時に表示することができます。

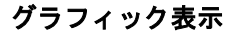

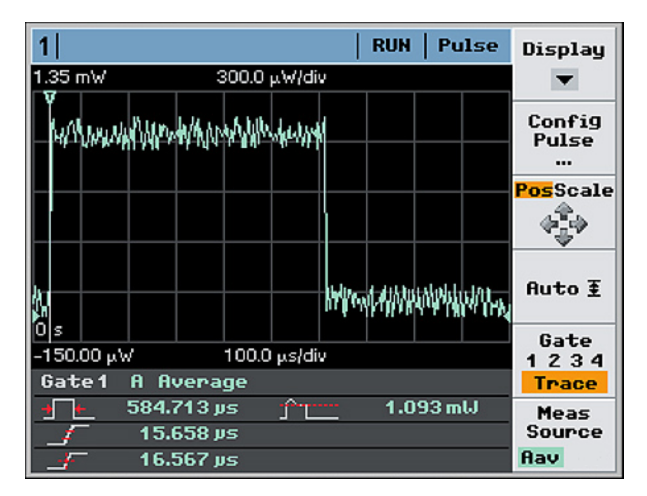

図 1-2: Trace&Statistic モードでのパルス表示のトレース

"Trace & Statistics" モードでは、測定結果が時間の関数(測定曲線)として表示さ れます取得されます。オペレーティング・マニュアルの「Instrument functions」 > 「Displaying Traces」を参照してください。

ウィンドウは以下の領域にタイル表示されています。

- 画面上部のステータス・バーには、測定と本機の状態に関する情報が表示されま す。
- ディスプレイ・エリアには、測定曲線とマーカ、縦軸・横軸に関する情報、および 補足情報(値)が表示されます。
- 画面右側のコントロール・パネルには、設定に関するメニューが表示されサブダイ アログにアクセスできます。ディスプレイの右側の対応するキーを押すと、機能の 実行やダイアログ・ボックスをオープンすることができます。
- グラフの下のノートブック(測定パネル)には、補足情報が表示されます。

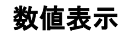

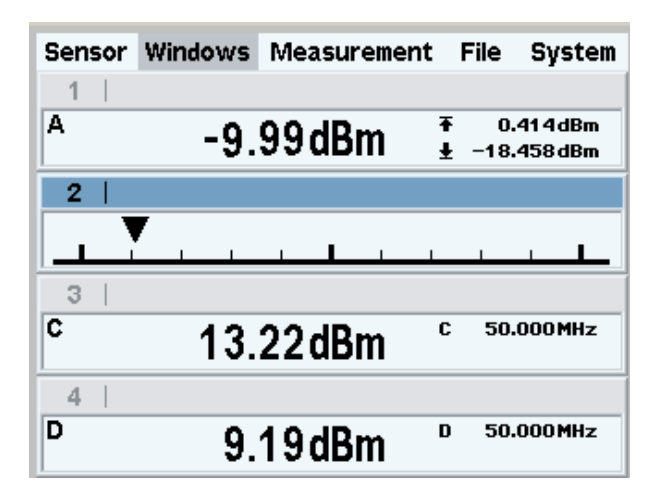

図 1-3: デジタル表示とアナログ表示

数値測定ウィンドウには、読み取り値をデジタル表示、またはアナログ・メータ形式で 表示します。画面には最大 4 つのウィンドウを表示でき、ウィンドウのサイズはウィ ンドウの数によって変わります。 R&S NRP2 は、すべてのウィンドウを同時に表示する か、個別に展開するかを設定できます。

画面レイアウトの詳細については[、 3.2,「画面レイアウト」 \(47 ページ\)](#page-58-0) を参照し てください。

#### 1.5.2 キー

フロント・パネルのキーは、本機をマニュアル操作する場合に使用します。ソフトキー とハードキーに分類され、それぞれ異なった機能を持っています。

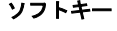

ソフトキー ハードキー、カーソル・キー、ON/STANDBY キー

FREQ

ZERO

DEL/1 TRIG

 $(1)$ 

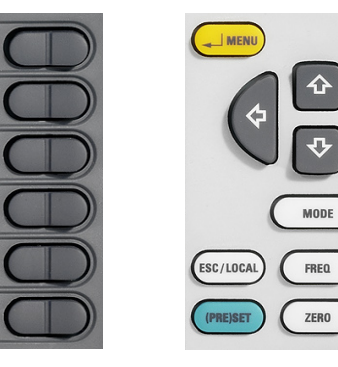

1.5.2.1 ソフトキー

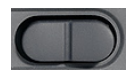

<span id="page-21-0"></span>6 つのソフトキーはロッカー・スイッチです。つまり、キーの左右を押すことで、スイ ッチを前後に「揺り動かす」ことができます。ソフトキーの機能は操作状況に対応して おり、画面のラベルに表示されます。

ソフトキーの詳細については[、 2.2,「操作の概要」 \(22 ページ\)、](#page-33-0) [3.5,「ダイアロ](#page-62-0) [グ・ボックスおよびそのコントロール」 \(51 ページ\)](#page-62-0) および [3.4,「メニュー操](#page-62-0) [作」 \(51 ページ\)](#page-62-0) も参照してください。

#### 1.5.2.2 ハードキー

ハードキーを押すと、 R&S NRP2 を既定の状態に戻すことや、主要な設定へのアクセ ス、機能の有効化をすることができます。ハードキーはいつでも使用できます。

ハードキーの使用方法の詳細については[、 2.2,「操作の概要」 \(22 ページ\)](#page-33-0) も参照 してください。特に、(PRE)SET、FREQ、および ZERO の各セットアップ・キーについて は、オペレーティング・マニュアルの「Instrument Functions」 > 「Main Settings」 の章を参照してください。

#### ↵ MENU

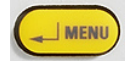

● " ↵ " キー (ENTER キー) としては、テキスト・フィールドやダイアログ・ボック スの入力項目の確定とドロップダウン・リストの選択の確定に使用します。

● MENU キーとしては、ソフトキーの横のメニューの展開と折りたたみに使用します。

キーの機能は、本機の状態によって自動的に決まります。つまり、ENTER 機能または MENU 機能のどちらかが、自動的に選択されます。

#### DEL / 1 TRIG

DEL/1 TRIG

- DEL キーとしては、フィールドの数値やテキストを削除して、新たに入力できるよ うにするために使用します。
- 1 TRIG キーとしては、トレース・モードのシングル・ショット測定を実行します。

キーの機能は、操作モードに従って自動的に決まります。

#### ESC / LOCAL

ESC/LOCAL

- ESC キーとしては、テキスト・ボックスやドロップダウン・リストの入力モードを 中断するために使用します。また、入力されている内容を変更せずにダイアログ・ ボックスやメニューをクローズする場合にも使用します[。 3.2,「画面レイアウ](#page-58-0) [ト」 \(47 ページ\)](#page-58-0) を参照してください。
- LOCAL キーとしては、 R&S NRP2 をリモート制御モード(すべての操作が無効)か らマニュアル・モードに切り替える場合に使用します。

このキーは状況に応じて機能が自動的に割り当てられます。つまり、手動で割り当てる ことはできません。

**MODE** 

MODE

MODE を押すと、測定モードの選択と設定を行うための "Mode" ダイアログ・ボックス が開きます。

オペレーティング・マニュアルの「Instrument Functions」 > 「Data acquisition and parameters」 > 「Setting the measurement mode」の章も参照してください。

#### (PRE) SET

(PRE)SET

(PRE)SET を押すと、 R&S NRP2 はデフォルト設定に戻ります。デフォルト設定はセン サ固有です。

この機能はファイル・メニューの "Preset" ソフトキーから呼び出すこともできます。 オペレーティング・マニュアルの「Instrument functions」 > 「Main settings」 > 「Default setting (Preset)」の章を参照してください。

#### FREQ

**FREQ** 

FREQ は、特定のキャリア周波数での測定の不確かさを適用するために、信号の周波数 を設定します。

周波数ダイアログ・ボックスの詳細については、オペレーティング・マニュアルの 「Instrument Functions」 > 「Main Settings」 > 「Frequency setting」の章を参照 してください。

#### ZERO

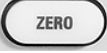

このキーを押すと、オートゼロ機能を起動します。オペレーティング・マニュアルの 「Instrument Functions」 > 「Main Settings」 > 「Zeroing」も参照してください。

#### 1.5.2.3 カーソル・キー

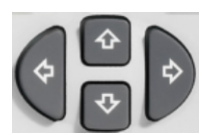

カーソル・キーの機能は、操作モードに対応しています。カーソル・キーによって、次 の操作を行うことができます。

- メニューの選択
- アクティブ・ウィンドウの選択
- テキスト・ボックス内でのカーソルの移動
- テキスト・ボックスの入力値の変更
- ドロップダウン・リストの項目の選択

カーソルの移動以外の機能は、ソフトキーを使用して実行することもできます。

#### 1.5.3 ON/STANDBY キーと LED

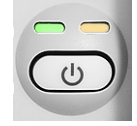

フロント・パネルの右下に ON/STANDBY キーと LED があります。ON/STANDBY キーを押 して、 R&S NRP2 のスタンバイ・モードと動作状態を切り替えます。

LED の点灯により、本機の現在の状態を示します。

● 黄色の LED (AC 電源)

スタンバイ・モードのときは、黄色の LED (右) が点灯します。

#### ● 緑色の LED (ON) 本機が動作状態(起動完了)のときは、緑色の LED(左)が点灯します。

LED は、下記の 3 種類の動作状態を表します。

- 本機は OFF です。AC 電源から完全に切断されています。  $\bigcirc$
- 本機はスタンバイ状態です。AC 電源から電源が供給されているのは、電源スイッチと  $\Rightarrow$   $\neq$ 基準信号源だけです。
- 本機は ON です。AC 電源が接続され、正常に動作しています。  $\Hrightarrow$

#### 1.5.4 コネクタ

ディスプレイの左側に、センサ・チェック用信号コネクタ(1 つ)とセンサ・コネクタ (2 つ)があります。

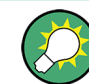

オプション R&S NRP-B5 を搭載している場合は、リア・パネルにセンサ・ポートが 2 つ追加されます。最大 4 つのセンサを同時に接続して測定を実行できます。

#### POWER REF

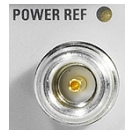

POWER REF コネクタ(オプション NRP-B1 センサ・チェック用信号源)は、パワー 1mW、周波数 50MHz の無変調正弦信号を出力し、センサの動作チェックに使用すること ができます。

ジェネレータの ON/OFF は、System Settings ダイアログ・ボックスで切り替えます。 オペレーティング・マニュアルの「Instrument functions」 > 「System Settings」 > 「Sensor check source」の章を参照してください。

<span id="page-24-0"></span>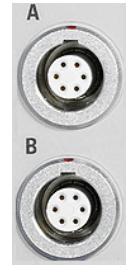

センサ・コネクタ フロント・パネルには、センサ・コネクタを 2 つ (センサ A と B) まで配置すること ができます。

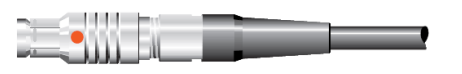

パワー・センサの接続には、オス・コネクタを挿入します。

メモ: ケーブルまたはコネクタの一部を引いてもセンサの接続を取り外すことができ ません。赤色の丸印のあるコネクタのスリーブを引いて取り外します。

# 1.6 リア・パネル

このセクションでは、 R&S NRP2 のリア・パネルのコントロール機能およびコネクタの 概要を説明します。各機能およびコネクタを簡単に説明し、さらに詳しい説明がある章 を参照先として示します。

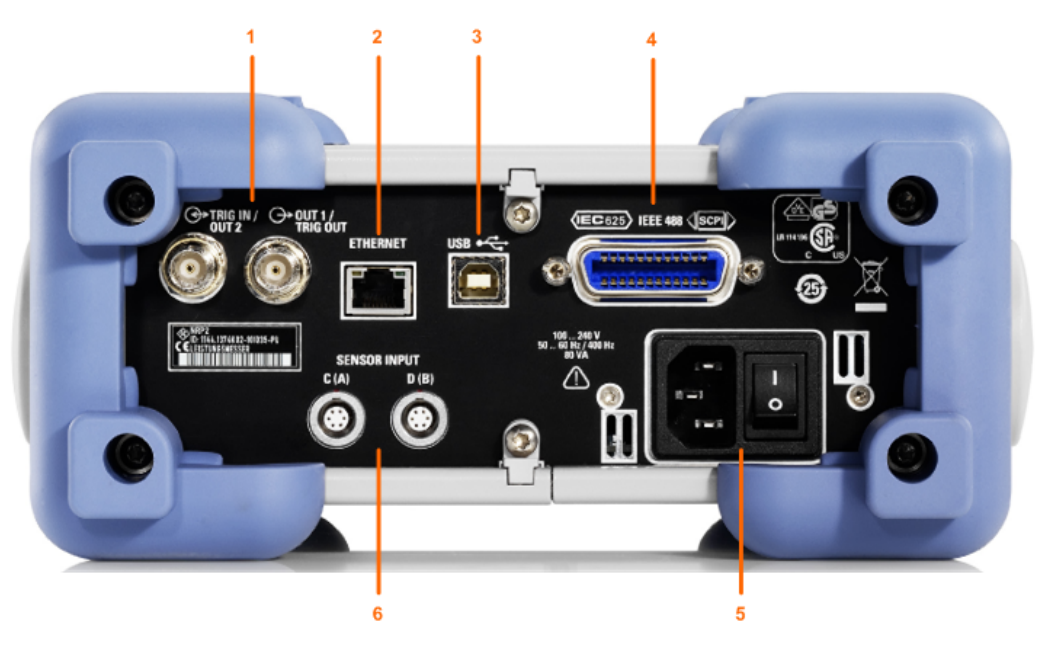

#### 図 1-4: リア・パネル

- 1 = TRIG IN / OUT2 コネクタ、OUT1 / TRIG OUT コネクタ
- 2 = ETHERNET インタフェース
- 3 = USB インタフェース
- 4 = IEC 625/IEEE 488 インタフェース
- 5 = AC 電源コネクタと主電源スイッチ
- 6 = センサ用コネクタ(オプション R&S NRP-B5)

リア・パネル

TRIG IN / OUT2、OUT1 / TRIG OUT

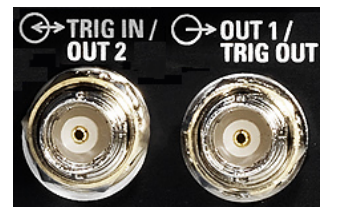

BNC コネクタ OUT1 / TRIG OUT は、0V ~ 3.3V の電圧でアナログ信号を出力します。 レベル調整などに使用する測定値に比例した電圧の出力、またはスレッショルドのモニ タリングに使用するデジタル信号を出力します。

トリガ出力として設定した場合は、パワー・センサのトリガ信号を出力します。この場 合は、パワー・センサをトリガ・マスタとして設定する必要があります。

BNC コネクタ TRIG IN / OUT2 は、外部トリガ入力または第 2 アナログ出力のいずれ かとして使用できます。

入出力の設定は "System" メニューで設定します。オペレーティング・マニュアルの 「Instrument Functions」 > 「System Settings」 > 「Setting analog outputs」の章 を参照してください。

# ETHERNET

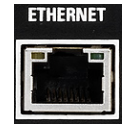

R&S NRP2 をネットワーク経由でリモート制御するための RJ45 コネクタです。

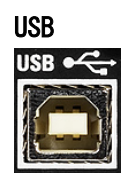

タイプ B の USB(Universal Serial Bus)インタフェース。このコネクタは、本機の リモート制御 (「Connecting a controller to the base unit」の章を参照) および外 部 PC を使用した本機のファームウェアの更新(詳細はサービス・マニュアルの第 4 章を参照)に使用します。

#### IEC 625/IEEE 488

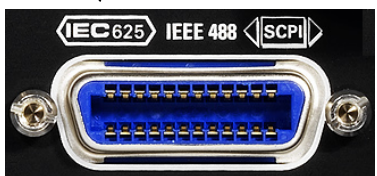

IEEE488 および SCPI 規格に準拠した GPIB インタフェースです。 R&S NRP2 のリモー ト制御に使用します。

電源の投入

<span id="page-26-0"></span>AC 電源コネクタと主電源スイッチ

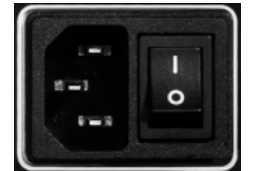

AC 電源の詳細については、 1.7,「電源の投入」 (15 ページ) を参照してください。

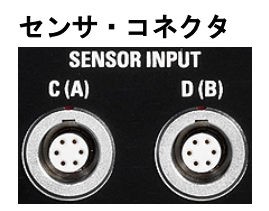

センサ・コネクタ C および D をリア・パネルにオプションとして追加することができ ます(オプション R&S NRP-B5)。または、センサ・コネクタ A および B をフロント・ パネルからリア・パネルに移設することもできます(オプション R&S NRP-B6)。

# 1.7 電源の投入

AC 電源コネクタと主電源スイッチ は本機のリア・パネルにあります。

R&S NRP2 を AC 電源に接続すると、電源電圧に自動的に対応して動作します(電圧と 周波数の要件についてはラベルを参照)。電圧を手動で設定する必要はありません。

主電源スイッチは、次の 2 つの状態を設定することができます。

● 0:

本機は、AC 電源から完全に切り離されています。

● I

本機に電源が供給されています。本機の状態は、スタンバイ・モードまたは動作状 態になり、LED の色は状態を示します。

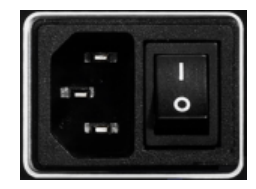

図 1-5: 本機のリア・パネルの AC 電源コネクタ

► 本機に付属の AC 電源ケーブルを使用して、本機を AC 電源に接続します。 注:本機は安全規格 EN61010-1 に適合するように設計されています。

# <span id="page-27-0"></span>AC 電源電圧

R&S NRP2 は 100V ~ 240V の電圧範囲および 50Hz ~ 60Hz の周波数範囲の AC 電源 で動作します。100V ~ 120V の電圧範囲に限って、400Hz の周波数にも対応します。

# 1.8 本機の起動

#### 1.8.1 電源の投入

1. リア・パネルの AC 電源スイッチの I 側(オン)を押します。

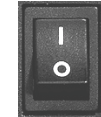

#### 図 1-6: 主電源スイッチ

電源を投入すると本機は、スタンバイ状態または動作モードになります。どちらに なるかは、前回スイッチ・オフしたときのフロント・パネル上の ON/STANDBY キー の位置によって決まります。

2. ON/STANDBY キーを押して、スタンバイ状態から動作モードに切り替えます。

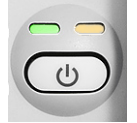

図 1-7: ON/STANDBY キー

緑色と黄色 = 動作モード 黄色のみ = スタンバイ状態。本機に電源が供給されています。 消灯 = 本機は、AC 電源から完全に切り離されています。

### 1.8.2 起動

▶ ON/STANDBY キーを押して、スタンバイ状態から動作モードに切り替えます。 R&S NRP2 の起動処理を開始します。本機は、オペレーティング・システムをブー トし、本機のファームウェアを起動し、自動的にセルフテストを実行します。前回 のセッションが正常に終了してあれば、設定には直前のセットアップが使用されま す。

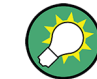

現在のセットアップが適切でない場合は、(PRE)SET キーを使用して本機をリセット / プリセット状態(デフォルトの設定)に戻してください。

<span id="page-28-0"></span>起動時の設定をユーザ定義する場合は、"File" ダイアログ・ボックスを使用します。 オペレーティング・マニュアルの「Instrument Functions」 > 「Management of Settings」を参照してください。

#### 1.8.2.1 起動画面

電源を投入すると起動画面が表示され、ブート・メニューとファームウェア・アップデ ートのメニューにアクセスすることができます。

ブート・メニューでは、内部メモリのリセットなど、サービスおよびシステムに関する 機能が提供されます。「Error Messages」の章を参照してください。

ファームウェアのアップデートの詳細については、ローデ・シュワルツ Web サイトの R&S NRP2 のページ [\(http://www.rohde-schwarz.com/product/NRP2.html](http://www2.rohde-schwarz.com/product/NRP2.html)) に掲載のフ ァームウェアのリリース・ノートを参照してください。

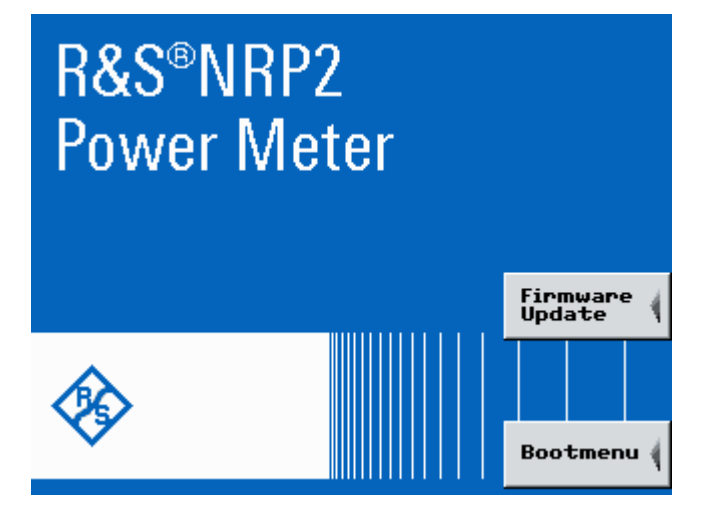

図 1-8: ファームウェア・アップデートとブート・メニューにアクセスできる起動画面

#### 1.8.2.2 機能チェック

電源を投入すると、 R&S NRP2 は、機能テストが実行されます。内蔵の不揮発性メモリ と RAM、インタフェースのアドレス指定能力がチェックされます。メッセージは本機に 搭載されたオプションを表します。

以下の機能チェックを行います。

- RAM の機能テスト
- キーボード・コントローラの機能テスト
- キーパッドの動作チェック
- テスト・ジェネレータの動作チェック このテストは、本機にオプション R&S NRP2-B1 センサ・チェック用信号源が搭載 されている場合に実行されます。
- センサ・チャネルの動作チェック 表示されるアイコンは、搭載しているセンサ・コネクタの数に応じて変わります。

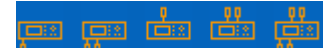

図 1-9: センサの接続状態 (シンボル)

- 本体アイコンの下側に表示されたセンサ・アイコンは、チャネル A のセンサ・ コネクタを表します。シングル・チャネルの構成です。
- 2 つのセンサ・アイコンは、フロント・パネルのチャネル A と B のセンサ・ コネクタを表します(チャネル B を使用するためには、オプション R&S NRP2- B2 が必要です)。
- 本体アイコンの上側に表示された センサ・アイコン(1 つまたは 2 つ)は、 オプション R&S NRP2-B6 センサ用コネクタ A (B) によって、チャネル A と B のセンサ・コネクタがリア・パネルに搭載されていることを表します。
- 4 つのセンサ・アイコンは、オプション R&S NRP2-B5 第 3、第 4 測定入力に よって、チャネル A、B、C、D がサポートされていることを表します。
- USB インタフェースの動作チェック
- イーサネット・インタフェースの動作チェック
- イーサネット・インタフェースに関するテストを実行し、 100 のように伝送レー トが表示されます。終了すると、ネットワーク・アイコンの下に結果が表示されま す。"OK" は、インタフェースの動作チェックが完了したことを表します。 R&S NRP2 がネットワークに接続されていない場合、または起動時に接続を確立で きなかった場合には、"OK" の代わりにメッセージ NC (Not Connected) が表示さ れます。ネットワーク接続は、起動後に確立することもできます。

#### 機能テストの結果表示

テストの進捗は、オレンジ色のプログレス・バーで表示されます。バーが画面の端に到 達し、すべてのシンボルが表示されると、テストは完了です。それぞれのシンボルの下 に、各テストの結果が表示されます。

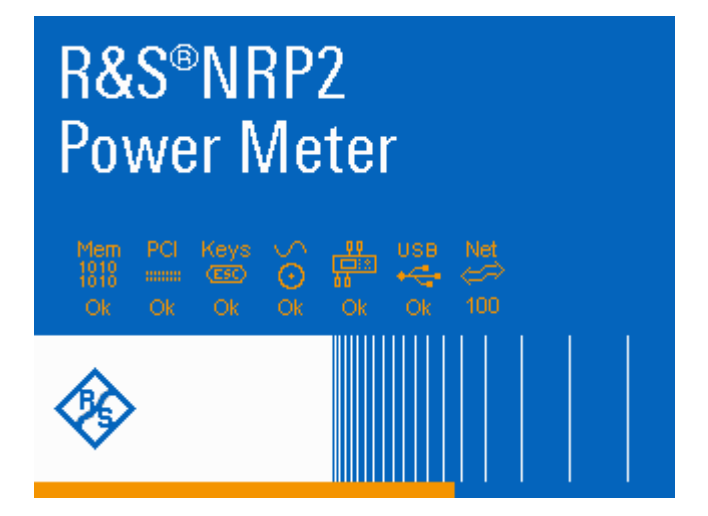

図 1-10: 機能テストの結果とプログレス・バーが表示された R&S NRP2 の起動画面

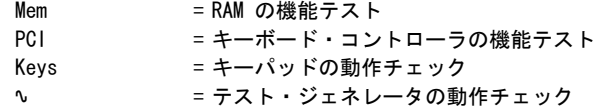

本機の起動

```
(本機のアイコン)= センサ・チャネルの動作チェック
USB = USB インタフェースの動作チェック
Net = イーサネット・インタフェースの動作チェック
```
テスト結果が正常の場合は Ok (オレンジ色の "OK")、異常がある場合は failed (赤色 の "Failed")で表示されます。

詳細情報、メッセージ、アクションが表示される場合もあります。

● インタフェース・エラーが発生した場合は、すべてのテストが終了した後に起動処 理が停止します。続行するには、ESC ハードキーを押します。

**Press ESC to continue** 

- ネットワーク接続のテスト時のエラーでは[、 1.8.2.2,「機能チェッ](#page-28-0) [ク」 \(17 ページ\)](#page-28-0) で説明するように、追加情報が表示されます。
- 本機の設定が格納された不揮発性メモリのチェックでエラーが検出された場合に は、起動の完了時にエラー・メッセージが表示されます。

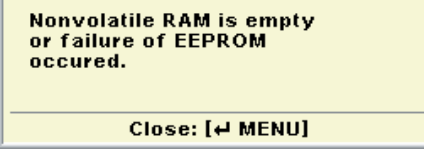

不揮発性メモリが完全に再初期化され、 R&S NRP2 はプリセット状態に戻ります。 この結果、本機に保存した設定はすべて失われます。

#### 1.8.3 本機のシャットダウン

本機の電源をオフにする際には、直近の設定を保存します。次回電源を投入すると、こ の設定が自動的に復元されます。

► ON/STANDBY キーを押すと、本機は、現在のセットアップを保存した後、オペレー ティング・システムをシャットダウンしスタンバイ状態に切り替わります。

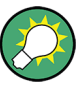

#### AC 電源の切断

AC 電源が供給されていると、直近の本機の設定を保持しておくことができます。本機 を電源から完全に切断する必要がある場合のみ、主電源スイッチを切る必要がありま す。

# <span id="page-32-0"></span>2 はじめに

この章では、いくつかの基本的なパワー測定の例を用いて、 R&S NRP2 の主な機能と設 定について説明します。

以下のトピックを紹介します。

- |操作の概要(22 ページ) では、本機の操作方法の概要を説明します。
- プリセットと内部ゼロ補正 (25 ページ) では、 R&S NRP2 および R&S パワ ー・センサのプリセットについて説明します。
- - [アベレージ・パワーの測定\(Cont Av モード\)\(26 ページ\)](#page-37-0) では、 R&S NRP2 による標準的なパワー測定について説明します。
- ● [ウィンドウの操作\(33 ページ\)](#page-44-0) および [測定機能の設定\(38 ページ\)](#page-49-0) で は、結果ウィンドウの基本的な設定方法について説明します。
- - [パワー対時間のグラフィック表示\(40 ページ\)](#page-51-0) では、"Trace & Statistics" モードによる、測定結果の時間特性をグラフィック表示について説明します。
- ● [バースト・アベレージ・パワーの測定\(Burst Av モード\)\(44 ページ\)](#page-55-0) では、 外部トリガなしでバースト・パワーを測定する方法を説明します。

この章の後半のセクションでは、前半のセクションで説明する基本的な操作方法の理解 が前提である場合があります。そのため、前半のセクションを読んでからその他のトピ ックを参照することをお勧めします。

本機の操作方法の詳細については[、 3,「マニュアル操作」 \(47 ページ\)](#page-58-0) を参照して ください。

# 2.1 要求事項

- ● [1.1,「使用の準備に関連する注意事項」 \(5 ページ\)](#page-16-0) を読んでください。
- 以降の使用例のほとんどは、シングル・チャネルの R&S NRP2 で実行することがで きます。ただし[、 2.6,「測定機能の設定」 \(38 ページ\)](#page-49-0) の手順をすべて実行す る場合はデュアル・チャネルの R&S NRP2 が必要です。
- すべての R&S NRP-Z シリーズのセンサを使用できます。
- 以下の測定には信号源が必要です。レベルを調整できるシグナル・ジェネレータを 使用することをお勧めします。このようなジェネレータを使用できない場合に は、 R&S NRP2 のセンサ・チェック用信号源(オプション R&S NRP-B1)で代用する ことができます。

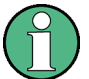

#### 推奨する最初の操作

新しい測定をセットアップする前に R&S NRP2 をプリセットすることをお勧めします。 これにより、本機は既定の初期状態になり、以前の設定によって、誤った結果が生じる ことを回避できます。また、センサのゼロ校正も必要です[。 2.3,「プリセットと内部](#page-36-0) [ゼロ補正」 \(25 ページ\)](#page-36-0) の手順に従ってください。

# <span id="page-33-0"></span>2.2 操作の概要

R&S NRP2 は、ハードキーとソフトキーを備えたディスプレイを用いて感覚的に分かり やすい操作をすることができます。すべてのメニューとダイアログ・ボックスは、同じ 方法で操作できるウィンドウ形式です。ハードキーとソフトキーを使用して、入力項目 や設定項目に率的にアクセスすることができます。

ディスプレイには、同時に最大 4 つのパワー測定の結果が表示されます。結果は測定 モードに応じて、デジタル表示、アナログ・メータ表示またはトレース・ダイアグラム でグラフィック表示することができます。

このセクションでは、この章の後半で説明する本機のテスト例を行うために、パワー・ メータのマニュアル操作のコンセプトを説明します。

コントロール、画面レイアウト、および R&S NRP2 の操作方法の詳細については[、 3,](#page-58-0) [「マニュアル操作」 \(47 ページ\)](#page-58-0) を参照してください。

#### ハードキーの使用方法

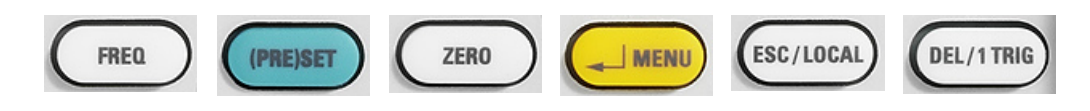

- ハードキーはいつでも使用できます。
- ハードキーを押すと、ラベルに対応する機能が起動します。
- " ↵ Menu" のように 1 つのハードキーに 2 つの機能が割り当てられている場合 は、状況に応じて起動される機能が決まります。起動する機能は自動的に選択され ます。

ハードキーの割り当ておよびそれぞれの機能の説明については[、 1.5.2.2,「ハー](#page-21-0) [ドキー」 \(10 ページ\)](#page-21-0) を参照してください。

各ハードキーに対応するメニュー項目のうちハイライト表示された項目は、ハードキー で起動することもできる機能です。"Preset" の例を参照してください。

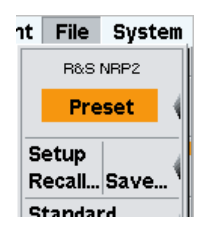

ソフトキーの使用方法

ソフトキーをメニュー項目に割り当てることができるように、常にメニューがソフトキ ー・バーの横(ディスプレイの右側)に表示されます。

操作の概要

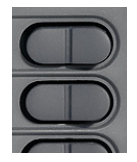

6 つのソフトキーを使用して、アクティブなメニューまたはダイアログ・ボックスに表 示された機能を選択します。各機能は、それぞれディスプレイ表示の右側にあるソフト キーに割り当てられます。

1 つのソフトキーに 2 つ以上の機能が割り当てられる場合もあります。この場合、ソ フトキーはロッカー・スイッチとして動作します。以下の例を参照してください。

1 つのソフトキーに 2 つの機能が対応しています。この例では、位置("Pos.") とス ケール("Scale")の 2 つの機能があり、"Scale" が選択されています。

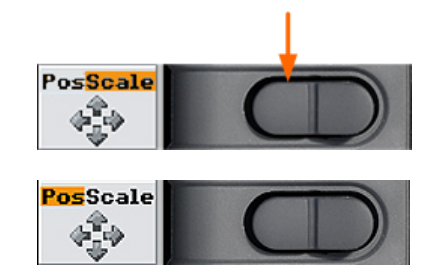

► "Pos." の機能を選択するには、ロッカー・スイッチの左側を押します。

1 つのソフトキーに複数の機能が対応しています。この例では複数のセンサ・モードが あり、"T'slot Av" が選択されています。

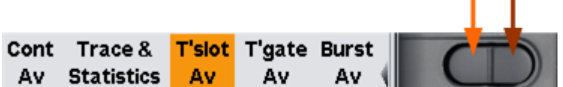

1. "Trace & Statistics" など、左側の機能を選択するには、ソフトキーの左側 ↓ を 押します。

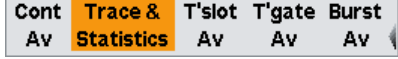

2. また "Burst Av" など、右側の機能を選択するには、ソフトキーの右側 ↓ を(この 例では 2 回)押します。

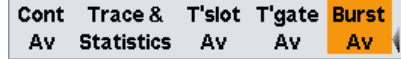

#### チェックボックス

 $-$ 

▶ "Global" の 2 つの状態を切り替えるには、ソフトキーの右側を押します。

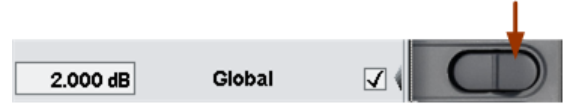

カーソル・キーで位置を設定できるようになります。

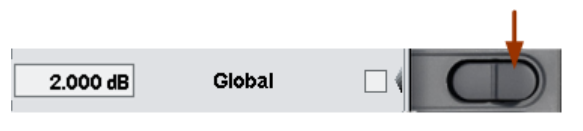

注:ソフトキーの左側を押すと、"Global" 値の入力項目がアクティブになります。 以下の「入力フィールド」を参照してください。

#### 入力フィールド

1. 対応するソフトキーを使用して入力フィールドをアクティブにします。

アクティブになった入力フィールドは黄色いフレームでマークされます。変更可能 な値の位置が反転表示になります。

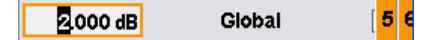

ディスプレイの右側に数値または文字のパネルが表示されます。

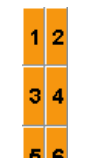

- 2. カーソル・キー □ □ を使用して、変更する位置を選択します。
- 3. マークされた位置の入力項目を変更するには、次のいずれかの操作を実行します。
	- a) 対応するソフトキーを使用して、パネル内の数値を選択します。 または
	- b) カーソル・キー û Q を使用して、値を増減します。
- 4. ↵MENU ハードキーを押して選択を確定するか、ESC ハードキーを押して取り消しま す。

#### リスト

1. 対応するソフトキーを使用して、リスト内の項目を選択することで設定された機能 を選択します。

リストが展開されます。

Default **Default** Setup 1 Setup 2 Setup 3

- 2. リストに対応するソフトキーまたは û ⇩ カーソル・キーを使用して項目を選択し ます。
- 3. ↵MENU ハードキーを押して選択を確定するか、ESC ハードキーを押して取り消しま す。
# 2.3 プリセットと内部ゼロ補正

#### プリセット

本機の起動時の状態は、プリセットの状態ではなく、電源投入前に設定されていた状態 になります。以前の設定によって不適切な結果が得られることを回避するために、 R&S NRP2 および R&S パワー・センサを既定の初期状態に設定することをお勧めします。

R&S NRP2 のプリセットを行うには

1. (PRE) SET ハードキーを押します。

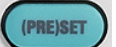

"File" メニューが表示されます。

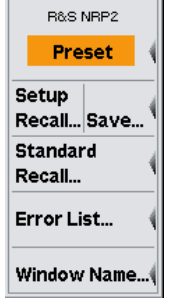

図 2-1: File メニュー

2. もう一度 (PRE)SET ハードキーを押すか、"Preset" ソフトキーを押します。

(使用していない)オフ状態の動作モードを含め、すべてのパラメータとスイッチ の設定がプリセットされます。プリセットが完了すると、"File" メニューが消え、 本機はプリセット状態になります。プリセット設定は、他の設定を行う際の出発点 として使用できます。

デフォルト・パラメータのリストなど、 R&S NRP2 の初期状態の詳細については、オペ レーティング・マニュアルの「Instrument Functions」 > 「Main Settings」 > 「Preset hardkey」の章を参照してください。

#### 内部ゼロ補正

必要に応じて内部ゼロ補正を実行します。この操作は、ゼロ・オフセットの 1000 倍未 満のパワー値を測定する場合に有用です。センサが動作温度に到達した後に実行してく ださい。

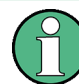

内部ゼロ補正の前に、すべてのテスト信号を OFF にします。実施時にアクティブなテ スト信号があるとエラーが発生します。

#### 本機の内部ゼロ補正の手順

- 1. センサを信号源に接続します。
- 2. 出力パワーをオフにします。
- 3. ZERO ハードキーを押します。

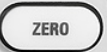

"Zero" ダイアログ・ボックスが表示されます。

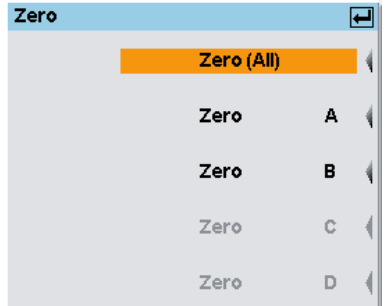

#### 図 2-2: 内部ゼロ補正のダイアログ・ボックス

4. もう一度 ZERO ハードキーを押すと、すべてのセンサ・チャネルの内部ゼロ補正を 実行します("Zero (All)")。特定のセンサ・チャネルを選択して内部ゼロ補正を 実行する場合は、該当するソフトキーを押します。

センサが接続された全てのチャネルについてセンサのゼロ補正を実行します。

補正測定には数秒かかります。完了すると、ゼロ補正の成功 / 失敗を示すメッセ ージが表示されます。

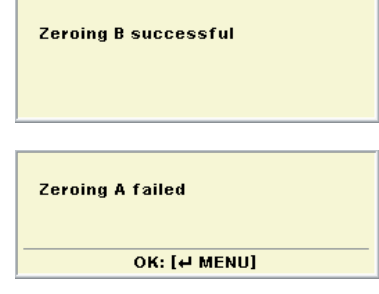

ゼロ補正に失敗した場合に最も多い原因は、センサに信号が入力されていることに よってゼロ補正が実行できないことです。

# 2.4 アベレージ・パワーの測定 (Cont Av モード)

この例では、アベレージ・パワーを測定し、以下の操作を実行します。

- 測定の設定
- 周波数の設定

- 測定結果の単位の設定
- 固定オフセット補正の設定
- 相対パワー測定の実行
- 全画面ウィンドウの設定の確認
- ディスプレイ・モードの選択
- 補助値の表示の選択

#### 測定の設定

### 測定の設定手順

- 1. [1,「使用の準備」 \(5 ページ\)](#page-16-0) の説明のように R&S NRP2 の使用準備を行い、セン サをコネクタ A に接続します。
- 2. R&S NRP2 のプリセットを行い、A の内部ゼロ補正を実行します。 プリセット後に、結果ウィンドウにセンサ A で取得された結果が dBm 単位で表示 されます。

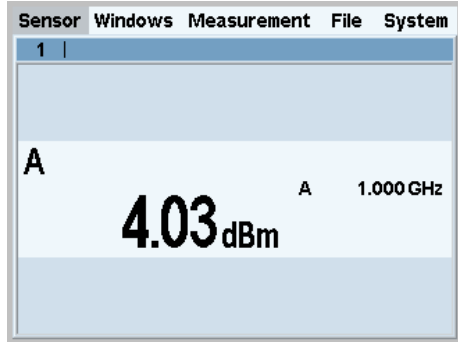

図 2-3: 結果ウィンドウ (dBm)

#### 周波数の設定

規定の測定確度を達成させるには、適用される信号の搬送周波数を設定する必要があり ます。

#### 周波数の設定手順

- 1. センサに –10dBm ~ +10dBm のレベルの無変調信号を接続します。
- 2. FREQ ハードキーを押します。

FREQ

周波数を入力するダイアログ・ボックスが表示されます。

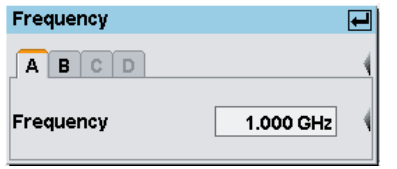

図 2-4: Frequency ダイアログ・ボックス

3. 対応するソフトキーを押して、周波数の値入力をアクティブにします。 周波数を入力するための数値パネルが表示されます。パネルには単位も含まれてい ます。

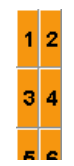

- 4. DEL/1TRIG ハードキーでフィールドに入力されている値を消去します。
- 5. 対応するソフトキーを押して、信号周波数を入力します。
- 6. "UNIT" ソフトキーを使用して単位を選択します。

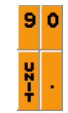

ヒント: カーソル・キーを使用して値を設定することもできます。エディタの操 作は、以下の手順に従ってください。この例では、デフォルトの上書きモードが有 効になっています。

- 左右⇔⇒ カーソル・キーを使用してブロック・カーソルを移動し、数値を新し い値で上書きします。
- 上下û カーソル・キーを使用して、カーソル位置の数値を増減します。
- 挿入マークを単位の上に移動します。上下のカーソル・キーを使用して単位を 変更します。
- 7. ↵MENU ハードキーを 2 回押して入力を確定し、"Frequency" ダイアログ・ボック スを終了します。

### 測定結果の単位の設定

測定結果は結果ウィンドウに表示されます。測定結果の単位を変更できます。

測定結果の単位の設定手順

1. 一番上のソフトキーを使用して "Measurement" メニューを選択します。

Sensor Windows Measurement File System

メニューが開きます。"Measurement" メニューでは、センサで取得した測定値の後 処理を設定することができます。

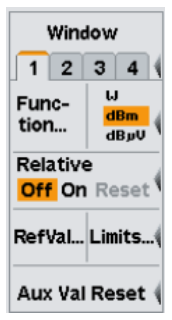

図 2-5: Measurement メニュー

2. 対応するソフトキーを使用して、単位 "W" を選択します。

結果が W 単位で表示されます。

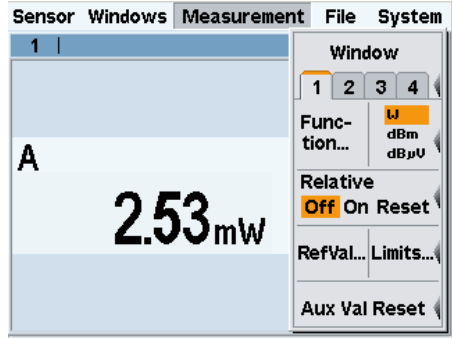

図 2-6: 結果ウィンドウ (W)

#### 固定オフセット補正の設定

R&S NRP2 では、表示された測定結果に対してオフセット補正を適用できます。

#### 固定オフセット補正の設定手順

1. "Sensor" メニューを選択します。

Sensor Windows Measurement File System

"Sensor" メニューが開きます。

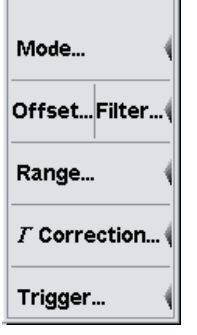

 $\overline{\phantom{a}}$ 

図 2-7: Sensor メニュー

"Sensor" メニューではセンサに関するすべての項目を設定でき、データ取得のタ イプと詳細を決定します。

2. "Offset..." ソフトキーの左側を押します。

"Offset" ダイアログ・ボックスが開きます。このダイアログ・ボックスでは、ア ッテネータやアンプなどによる外部信号の減衰や利得を補正するためのオフセット 値を dB 単位で設定できます。

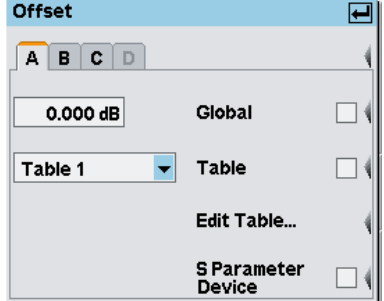

図 2-8: Offset ダイアログ・ボックス

- 3. グローバル・オフセットの入力をアクティブにします。 正の値は減衰、負の値は利得を補正します。
- 4. アッテネータを使用する場合は、センサと信号源の間にアッテネータを接続し、値 を入力します。この場合は 10dB と入力します。
- 5. ↵MENU を押して入力を確定します。
- 6. 対応するソフトキーの右側を押して、グローバル・オフセット補正を有効にしま す。

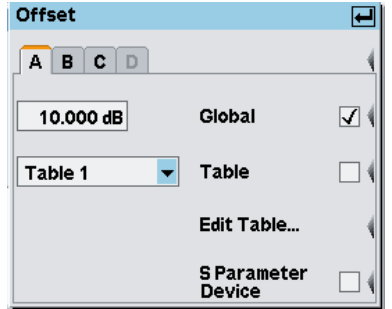

ヒント:この方法では、周波数にほとんど依存しない要素を補正することができま す。

7. ↵MENU ハードキーを 2 回押して、ダイアログ・ボックスとメニューを終了します。

アッテネータを接続し減衰値が入力されているため、アッテネータを接続する前と ほぼ同じ値が表示されます。

図 2-9: グローバル・オフセット補正をアクティブにした Offset ダイアログ・ボックス

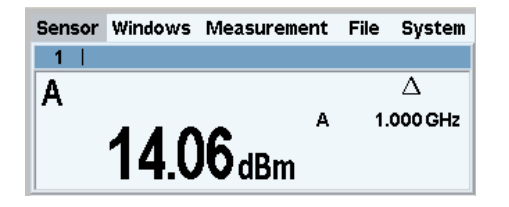

図 2-10: 結果ウィンドウ / オフセット

結果ウィンドウの注記フィールドに、グローバル・オフセット補正が有効であるこ とを示す Δ 記号が表示されています。

#### 相対パワー測定の実行

R&S NRP2 では、測定値と基準値の相対的な差を計算して表示します。基準値は、保存 された測定値または任意の値を入力して適用することができます。

1. "Measurement" メニューを選択します。

```
Sensor Windows Measurement File System
```
2. ↓MENU を押して "Measurement" メニューを開きます。

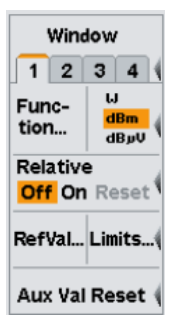

図 2-11: Measurement メニュー

3. 相対値モードを有効にするには、"Relative" の横のソフトキーの右側を押します。

Relative Off On Reset

手順 1 でデフォルト設定をリコールしたので、0dBm に対する相対値が表示されて います。

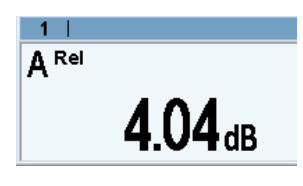

図 2-12: 結果ウィンドウ / 相対値

4. "Relative" の横のソフトキーの右側をもう一度押します。

Relative Off On Reset

"Reset" を押すと、現在のパワー測定値が新しい基準値として設定されます。リセ ット後に、相対パワー測定が自動的に有効になります。

```
Relative
Off <mark>On</mark> Reset<sup></sup>
```
この間にパワーが変化していなければ、0dB に近い値が表示されます。

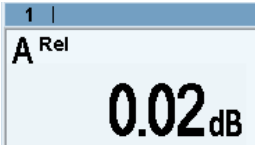

図 2-13: 結果ウィンドウ / 相対値のリセット

5. アッテネータが接続されている場合は取り外して、センサを信号源に直接接続しま す。

表示される値は、入力されたオフセットに等しくなります。

#### 全画面ウィンドウの設定の確認

1. "Windows" メニューを選択して開きます。

Sensor Windows Measurement File System

"Windows" メニューには、ウィンドウのオープン・クローズおよび設定に必要な機 能が含まれています。

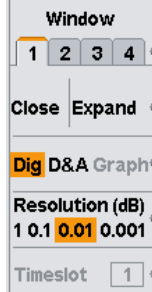

図 2-14: Window メニュー / デジタル

- 2. ウィンドウ 1 が選択されていることを確認します。
- 3. "Expand" ソフトキーを押します。

メニュー・バーの下でウィンドウ 1 が最大サイズに拡大され、該当する設定がす べて表示されます。 - 対象のチャネルの測定モード (A (ContAV)) - トリガ・モード(フリー・ラン) - アベレージ回数およびモード (32 Auto)

- オフセット (10dB)
- S パラメータ・デバイス(なし)
- デューティ・サイクル補正 (なし)

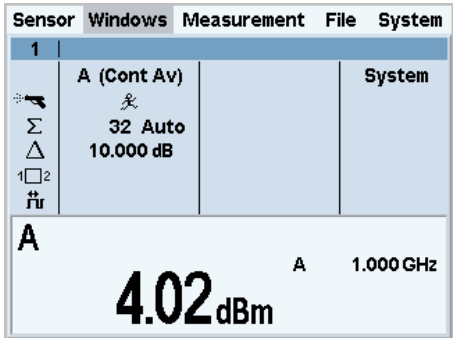

図 2-15: 結果ウィンドウ / 主要な測定パラメータ

4. ウィンドウを通常のサイズに戻すには、↵MENU ハードキーを押して "Windows" メ ニューを開き、"Arrange" ソフトキーを押します。

# 2.5 ウィンドウの操作

R&S NRP2 のディスプレイには、最大 4 つのウィンドウを同時に表示できます。各ウィ ンドウを個別の測定に対して設定できます。以下の例では、ウィンドウの操作方法につ いて説明します。

### ウィンドウのオープン / クローズおよび展開

1. (PRE)SET ハードキーを 2 回押します。

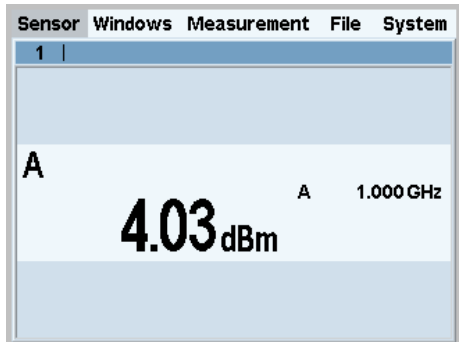

図 2-16: 結果ウィンドウ

センサ A の結果を dBm 単位でディスプレイ・ウィンドウに表示します。

2. 一番上のソフトキーまたはカーソル・キーを使用して、"Windows" メニューを選択 します。

### Sensor Windows Measurement File System

"Window" ソフトキーでウィンドウを選択します。"Windows" メニューと "Measurement" メニューの設定は選択したウィンドウについて有効です。

ウィンドウの操作

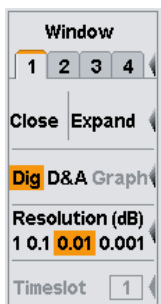

#### 図 2-17: Window メニュー

ほとんどの場合、ソフトキーの代わりにカーソル・キーでウィンドウを選択できま す。ダイアログ・ボックスを開いた場合も同様です。

3. ウィンドウ 1 を選択します。

3 つ目のソフトキーのラベルが "Close | Expand" になります。

4. ソフトキーの右側を押して、ウィンドウを展開します。

ウィンドウがディスプレイ全体に拡大され、測定に関するパラメータがすべて表示 されます。

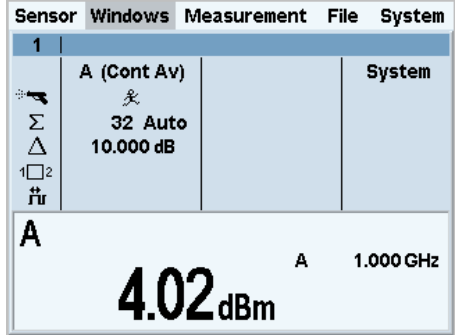

図 2-18: 結果ウィンドウ / Dig

5. もう一度メニューを開きます。

"Expand" の代わりに "Arrange" が表示されています。この機能は、開いているウ ィンドウを整列します。

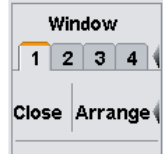

6. "Arrange" キーを押します。

ウィンドウ 1 が元のサイズに戻ります。

以下の手順では、"Open" と "Init" の機能の違いを説明します。最初に、ウィンドウ 1 の 2 つの設定を変更する必要があります。

### ウィンドウのオープン / クローズおよび作成

- 1. 結果 "D&A" のアナログ・ディスプレイを有効化します。 Dig **D&A** Graph
- 2. "Measurement" メニューに切り替えて、"Relative On" を選択します。 Relative Off On Reset
- 3. "Windows" メニューに戻ります。

ウィンドウ 1 のアナログ・スケールに "A Rel" が表示されます。

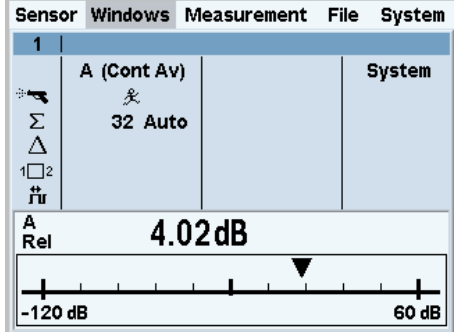

図 2-19: 結果ウィンドウ / D&A / 全画面表示

4. ここで、"Close" ソフトキーを押してウィンドウ 1 をクローズします。

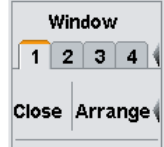

"Window" メニューでは、ウィンドウ "1" が選択されたままです。 3 つ目のソフトキーの横のラベルは "Open | Init" になっています。

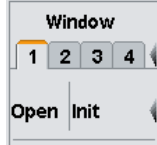

5. "Open" ソフトキーを押します。

ウィンドウの表示は変わらず、ウィンドウ固有の設定はすべて維持されています。

- 6. "Close" を押してウィンドウ "1" をもう一度クローズします。
- 7. 今度は "Init" を押してウィンドウをオープンします。

再度オープンされたウィンドウに、測定機能 A がデジタル形式で表示されます。 設定が変わらなかった "Open" とは異なり、"Init" ではすべてのパラメータがデ フォルト値に設定されます。"Init" では "Windows" メニューと "Measurement" メニューのウィンドウ設定のみがリセットされ、センサの設定には影響しません。

ウィンドウの操作

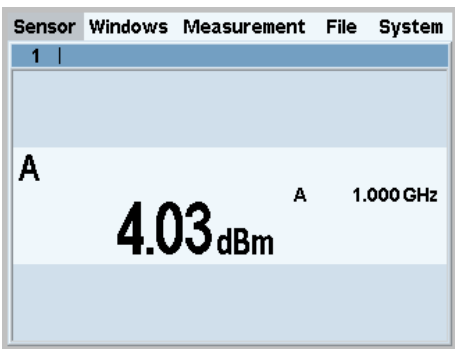

図 2-20: 結果ウィンドウ / 初期化 / 全画面表示

### ディスプレイ・オプション

1. "Dig" および "D&A" のソフトキーを使用して、ディスプレイ・モードを選択しま す。

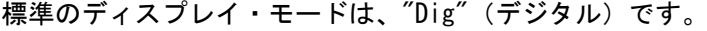

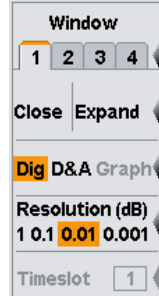

図 2-21: Windows メニュー / デジタル・ディスプレイ・モード

2. "D&A" ディスプレイ・モードを選択します。

ウィンドウ "1" にアナログ・スケールとデジタルの読み取り値が表示されます。

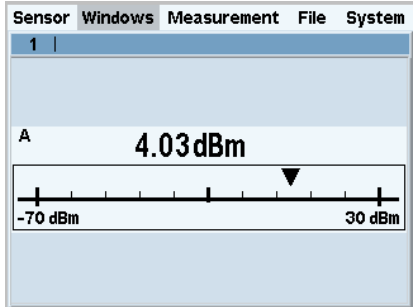

#### 図 2-22: 結果ウィンドウ / アナログ・メータ / 全画面表示

メニューには、スケールの上限を設定するための新しい項目「Analog Meter...」 が含まれています。

ウィンドウの操作

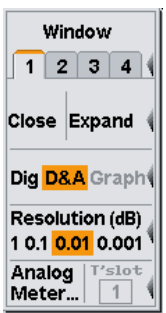

#### 図 2-23: Windows メニュー / デジタルおよびアナログのディスプレイ・モード

3. "Dig" ディスプレイ・モードに戻します。

### 補助値(最大値、最小値、...)

1. "Measurement" メニューを選択します。

Sensor Windows Measurement File System

2. このメニューで "Function..." を選択します。

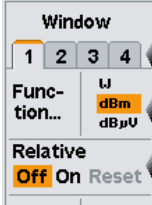

"Function & Unit" ダイアログ・ボックスでは、測定機能、測定結果の単位、使用 されるセンサ、および補助値を選択できます。

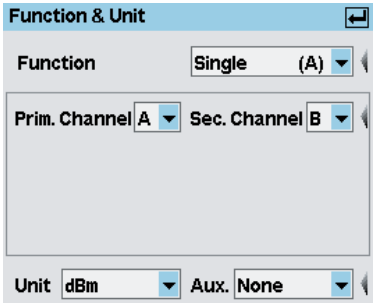

図 2-24: Function & Unit ダイアログ・ボックス

3. "Auxliaries" ドロップダウン・リストを開きます。

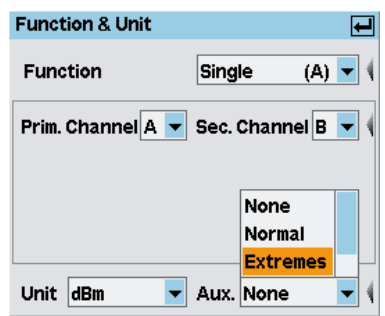

図 2-25: Function Unit ダイアログ・ボックス / 補助値

- 4. "Extremes" を選択します。
- 5. ダイアログ・ボックスを閉じます。
- 6. "Measurement" メニューを選択し、"Aux Val Reset" を押して極値の検索を実行し ます。

最大値、最小値、最大値 - 最小値が更新され、測定値の右側に表示されます。

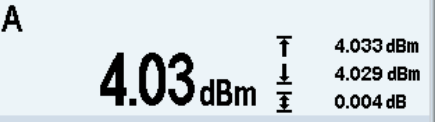

図 2-26: 結果ウィンドウ / 補助値 / 1/2 画面表示

最大値と最小値は測定結果に近い値になるため、最大値 - 最小値は OdB よりわず かに大きい値になります。

信号のパワーを下げた場合、最大値は変わりませんが、最小値は測定結果に伴って 更新されます。それに応じて、最大値 - 最小値が増大します。信号のパワーを上 げた場合、測定結果が保存されている最大値を超えると、最大値が測定結果に伴っ て更新されます。

# 2.6 測定機能の設定

このセクションでは、 R&S NRP2 にセンサを 2 つ接続する必要があります。センサを 1 つしか使用できない場合は、測定機能 "Single" しか選択できません。

#### 比測定の実行

- 1. R&S NRP2 のコネクタ A と B にセンサを接続し、それぞれのセンサに –10dBm ~ +10dBm のレベルの無変調信号を入力します。
- 2. (PRE)SET キーを 2 回押します。

(PRE)SET を押すと、センサ毎にウィンドウがオープンします。ウィンドウには、 センサ A と B の測定結果が dBm 単位で表示されます。

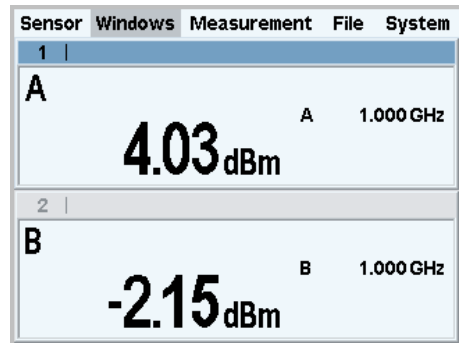

図 2-27: 結果ウィンドウ / センサ A および B

3. "Measurement" メニューを選択し、ウィンドウ 1 に対する "Function..." を選択 します。

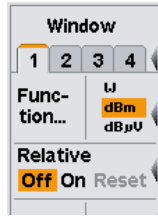

4. "Function & Unit" ダイアログ・ボックスが開きます。

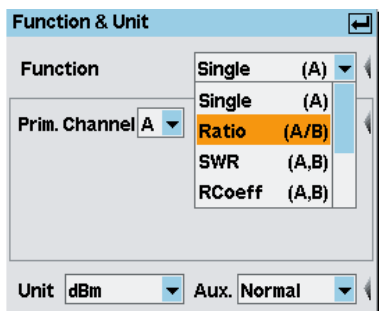

図 2-28: Function & Unit ダイアログ・ボックス / 比

このダイアログ・ボックスでは、選択したウィンドウの計算に使用する関数を選択 できます。例えば、"Ratio (A/B)" の場合、チャネル A および B で測定されたパ ワー値の比を計算します。

- 5. 測定機能についてドロップダウン・リストから "Ratio (A/B)" を選択し、↵MENU を押してドロップダウン・リストを閉じます。
- 6. 次に、"Unit" ソフトキーを押します。

パワー対時間のグラフィック表示

<span id="page-51-0"></span>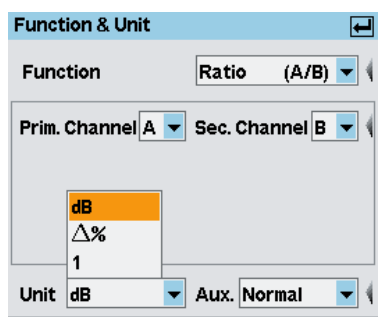

図 2-29: Function & Unit ダイアログ・ボックス / 単位

2 つのパワーの比には単位がないので、単位リストで使用できるのは、"dB"、" Δ %"、"1" のみです。記号 " Δ%" は、W 単位のパワー値の差を % で表します。0% は、両方のチャネルのパワーが等しいことを表します。記号 "1" は、W 単位のパ ワー値の比を表します。比の対数表示ではありません。

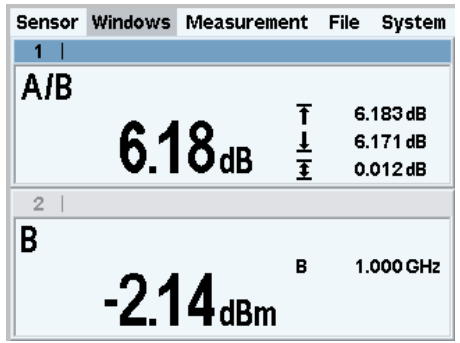

図 2-30: 結果ウィンドウ / センサ A および B

# 2.7 パワー対時間のグラフィック表示

"Trace & Statistics" モードでは、オシロスコープのようにパワー対時間をグラフィ ック表示できます。変調された信号のパワー・エンベロープを Burst モードまたは Timeslot モードで測定を実行する場合には、最初に Trace モードで信号を表示するこ とをお勧めします。このモードでは、 R&S NRP2 による安定したトリガを容易に実現で きます。

#### "Trace & Statistics" モードの設定

- 1. R&S NRP-Z1x、 R&S NRP-Z2x、 R&S NRP-Z8x のいずれかのパワー・センサを R&S NRP2 のコネクタ A に接続します。
- 2. 約 1kHz の変調周波数を持つ振幅変調信号またはパルス変調信号を入力します。最 大レベルは –10dBm ~ +10dBm の範囲です。 以下の例では、幅 250μs 周期 1ms、4dBm のパルスを使用します。
- 3. (PRE) SET ハードキーを 2 回押します。 測定ウィンドウが表示されます。

パワー対時間のグラフィック表示

4. "Sensor" メニューで "Mode" を選択します。

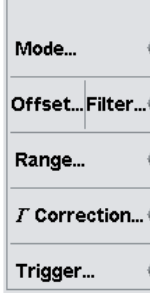

#### 図 2-31: Sensor メニュー

5. "Trace & Statistics" モードに切り替えます。

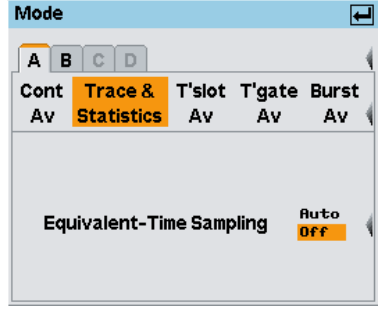

図 2-32: Trace & Statistics 測定モード

- 6. "Mode" ダイアログ・ボックスを閉じます。
- 7. "Sensor" メニューを閉じます。

ウィンドウは "Trace & Statistics" ディスプレイ・モードになり、"Trace" ペー ジが表示されます。

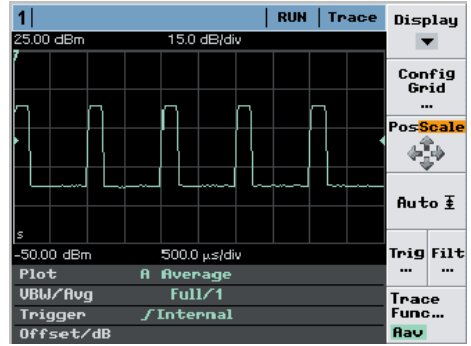

#### 図 2-33: パルス信号のトレース表示

ウィンドウ下部のノート・フィールドには、トレース表示に関連するパラメータが 表示されます。

メモ: トレースが表示されない場合は、トリガしきい値が信号に適合していない 可能性があります。この場合、トレース・ウィンドウのノート・フィールドに ?

がハイライト表示されます。次の手順にある、トリガしきい値の設定を行ってくだ さい。

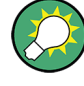

"Display" ソフトキーを使用すると、別の測定モードを選択することができます。 トレース・ディスプレイに、ゲート、タイムスロット、マーカを追加して、詳細な解析 を行うことができます。自動パルス測定およびパワー・エンベロープの統計解析を実行 できます。

### 信頼性の高いトリガの設定

1. トレース・ディスプレイで "Trigger" ソフトキーを押します。 "Trigger" ダイアログ・ボックスが開きます。

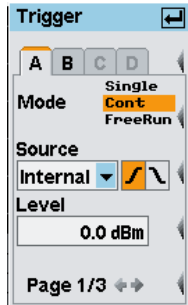

図 2-34: Trigger ダイアログ・ボックス、ページ 1

|                       | 25.00 dBm    | 15.0 dB/div              |
|-----------------------|--------------|--------------------------|
| trigger<br>threshold, | 500.000 µs   |                          |
|                       | $-50.00$ dBm | 500.0 µs/div             |
|                       | Plot<br>A    | <b>Average</b>           |
|                       | UBW/Avq      | Full/1                   |
|                       | Trigger      | <b><i>fIntMaster</i></b> |
|                       | Offset/dB    |                          |

ダイアグラム内の点線は、トリガしきい値を表します。

図 2-35: トレース・ディスプレイ / トリガしきい値

- 2. "Continuous" トリガ・モードを選択します。
- 3. 内部トリガを選択します("Source" = "Internal")。
- 4. 正のトリガ・スロープ ノ を設定します。
- 5. "Level" 入力フィールドでトリガしきい値を設定します。

**ヒント: ノート・フィールドの ? は、センサがトリガされていないことを示** します。この場合は、 DEL/1TRIG ハードキーを使用してマニュアル操作でセンサ を 1 度トリガすることでトリガを設定します。

6. "Trigger" ダイアログ・ボックスの 2 ページ目を開きます。

パワー対時間のグラフィック表示

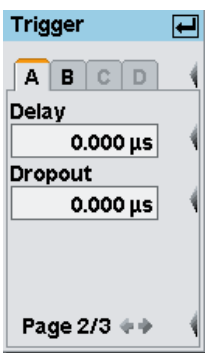

図 2-36: Trigger ダイアログ・ボックス / 2 ページ

7. トリガの遅延時間を設定します。正の値を設定した場合は、選択した時間が経過し た後でトリガ・イベントが有効になります。表示されたトレースが左に移動しま す。

"Trace & Statistics" ディスプレイでは、物理的なトリガ時間と遅延したトリガ 時間が、Δ で表示されます。そのため、信号に対して "Delay" パラメータをイン タラクティブに適用できます[。 3.6.2,「特殊なシンボル」 \(56 ページ\)](#page-67-0) を参照 してください。

- 8. "Dropout" 値を入力します。 ドロップアウト時間を入力すると、対象のトリガ・イベントの前に発生した信号の 変動によってトリガ・システムが起動することを防止することができます。
- 9. "Trigger" ダイアログ・ボックスの 3 ページ目にスクロールします。

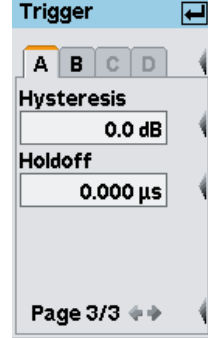

図 2-37: Trigger ダイアログ・ボックス / 3 ページ

10. "Hysteresis" 値を設定します。

トリガ・ヒステリシスを 0dB 以外の値に設定すると、トリガしきい値をこの値の 分だけ下回った測定レベルが入力されるまで、再度トリガされることはありませ  $\mathcal{L}_{\alpha}$ 

11. "Holdoff" 時間を定義します。 このパラメータを使用すると、最後にかかったトリガから測定して、トリガ・イベ ントを無視する時間を設定できます。

バースト・アベレージ・パワーの測定(Burst Av モード)

これらのパラメータの詳細については、オペレーティング・マニュアルの「Instrument Functions」 > 「Data acquisition and parameters」 > 「Trigger Settings」の章を 参照してください。

# 2.8 バースト・アベレージ・パワーの測定(Burst Av モード)

この測定には、 R&S NRP-Z1x、 R&S NRP-Z2x(x)、 R&S NRP-Z8x のいずれかのセンサが 必要です。

バースト・アベレージ・パワー測定を実行するには、パルスド RF 信号が必要です。 R&S NRP-Z1x または R&S NRP-Z2x(x) のセンサを使用する場合は、信号のパルス繰り返 し周波数が 10kHz を超えないようにしてください。

#### バースト・モードの設定

- 1. パワー・センサを R&S NRP2 のコネクタ A に接続し、–10dBm ~ +10dBm のレベル のパルス信号を入力します。
- 2. (PRE)SET ハードキーを 2 回押します。 測定ウィンドウを使用できるようになります。
- 3. "Sensor" メニューで "Mode" を選択します。 "Mode" ダイアログ・ボックスが開きます。
- 4. "Trace & Statistics" を選択します。
- 5. トレース・モードで、信号およびトリガをセンサが確実に検出したことを確認しま す。 信頼性の高いトリガの詳細については[、 2.7,「パワー対時間のグラフィック表](#page-51-0)

[示」 \(40 ページ\)](#page-51-0) を参照してください。

6. "Mode" ダイアログ・ボックスで "Sensor" メニューに戻り、"Burst Av" を選択し ます。

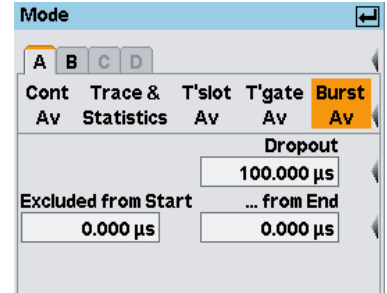

図 2-38: Mode ダイアログ・ボックス / Burst Av

バースト・モード・パラメータはダイアログ・ボックスの下部に表示されます。 パルスの立ち上がりと立ち下がりの遷移段階を測定から除外するように、"Excluded from Start" パラメータおよび "...from End" パラメータを設定できます。

バースト・アベレージ・パワーの測定(Burst Av モード)

パラメータ "Dropout" を使用すると、NADC などの変調信号バーストの終わりを確 実に検出できます。この例のような無変調パルスでは 0 に設定します。

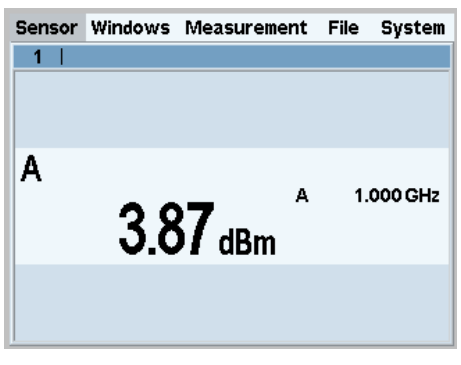

図 2-39: Burst av 結果ウィンドウ

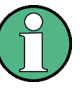

バースト・アベレージ・パワー測定の詳細については、オペレーティング・マニュアル の「Instrument Functions」 > 「Data acquisition and parameters」 > 「Setting the measurement mode」 > 「Measuring the average power of burst signals」の章 を参照してください。

バーストのパワーは、タイムゲートで測定することもできます。バーストの終わりが自 動的に検出されるバースト・モードとは異なり、タイムゲートの長さと位置を正確に定 義する必要があります。

キー

# 3 マニュアル操作

この章では、コントロールやディスプレイなど、 R&S NRP2 の画面レイアウトおよび操 作方法について説明します。

### 3.1 キー

本機のフロント・パネルのキーは、本機のマニュアル操作の場合に使用します。キーは グループ化されており、グループ毎に異なる機能を持っています。

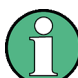

### キーの詳細について

R&S NRP2 のマニュアルでは、キーの機能について各セクションで説明しています。以 下を参照してください。

- フロント・パネルにあるキーについては[、「フロント・パネル」の「キー」\(ハー](#page-20-0) [ドキー、ソフトキー、カーソル・キー\)\(9 ページ\)](#page-20-0)
- 操作方法の概要については[、「操作の概要」のキー操作\(22 ページ\)](#page-33-0)
- FREQ、(PRE) SET、および ZERO の各セットアップ・キーについては、オペレーティ ング・マニュアルの「Instrument Functions」 > 「Main Settings」の章を参照し てください。
- [ソフトキー 「マニュアル操作」 > 「メニュー操作」\(51 ページ\)](#page-62-0)
- [「ダイアログ・ボックスおよびそのコントロール」\(51 ページ\)](#page-62-0)

# 3.2 画面レイアウト

R&S NRP2 の画面には、メニュー名が付いたメニュー・バーと、測定結果ウィンドウが 表示されます。展開表示されたメニューと設定ダイアログ・ボックスが結果ウィンドウ に重なる場合があります。

#### 結果ウィンドウ

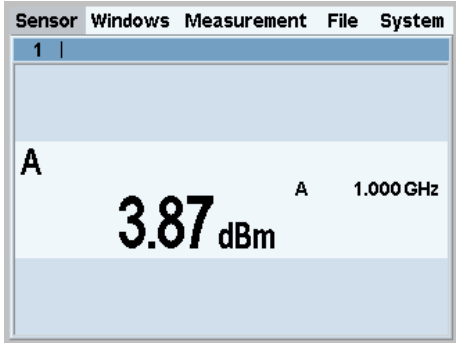

図 3-1: 画面レイアウト / 結果ウィンドウ

R&S NRP2 ではウィンドウに結果が表示されます。画面には最大 4 つのウィンドウを同 時に表示でき、1 から 4 の番号が付いています。ウィンドウのタイトル・バーには、 固定の番号が割り振られ、必要に応じてユーザ定義可能なウィンドウ名が表示されま す。

ウィンドウにはコントロール機能がありません。

メニュー・バー

Sensor Windows Measurement File System

↑<br>active menu

図 3-2: 画面レイアウト / メニュー・バー

メニュー・バーは常に画面の上部に表示され、メニュー名が表示されています。アクテ ィブなメニューはハイライトされます。

アクティブなメニューの選択

Sensor Windows Measurement File System

図 3-3: 画面レイアウト / アクティブなメニューの選択

アクティブなメニューを選択するには、次の操作を実行します。

▶ 一番上のソフトキーの左右を何度か押します。または、カーソル・キー ⇔ ⇒ を使 用することもできます。

#### メニューの展開または折り畳み

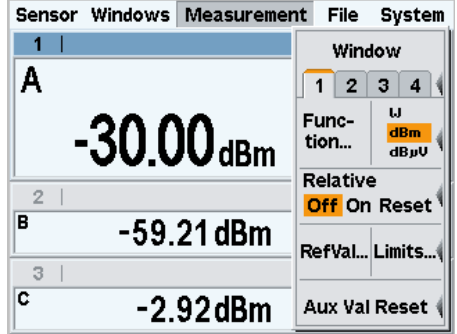

図 3-4: 画面レイアウト / 展開した測定メニュー

アクティブなメニューを展開または折り畳むには、次の操作を実行します。

1. ↵MENU ハードキーを押すと、メニューが展開されます。

2. もう一度 ↵MENU ハードキーを押すと、メニューが折り畳まれます。

別のメニューを選択した場合にもメニューは自動的に展開されます。

メニュー・レイアウト

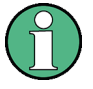

対応するソフトキーをメニュー項目に割り当てることができるように、常にメニューが ソフトキー・バーの横(ディスプレイの右側)に表示されます。メニューのドロップダ ウンがメニュー名の真下に展開される通常の PC の操作とは異なります。

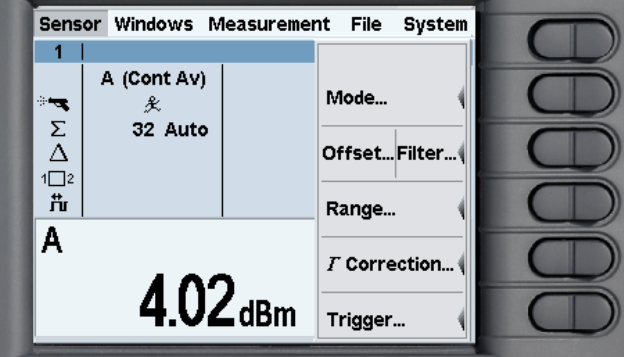

図 3-5: 画面レイアウト / ロッカー・スイッチと横表示のメニュー

メニューの操作方法の詳細については[、 3.4,「メニュー操作」 \(51 ページ\)](#page-62-0) を参照 してください。

### ダイアログ・ボックス

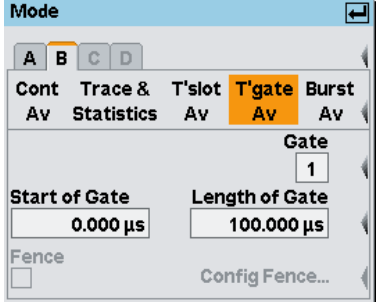

図 3-6: 画面レイアウト / ダイアログ・ボックス

ダイアログ・ボックスはメニューから開きます。ダイアログ・ボックスには、設定可能 な関連パラメータのグループが表示されます。

ダイアログ・ボックスの操作方法の詳細については[、 3.5,「ダイアログ・ボックスお](#page-62-0) [よびそのコントロール」 \(51 ページ\)](#page-62-0) を参照してください。

# 3.3 メニュー・レイアウト

このセクションでは、 R&S NRP2 のメニューについて説明します。本機では、画面上部 のメニュー・バーにメニュー名が表示されます。メニューは一番上のロッカー・スイッ チで選択します。以下の図に R&S NRP2 のメイン・メニューを示し、概要を説明しま す。

メニューの機能については、オペレーティング・マニュアルの「Instrument functions」の章を参照してください。

R&S®NRP2 マニュアル操作

メニュー・レイアウト

Sensor メニュー Window メニュー Measurement メニュ File メニュー System メニュー  $\overline{\phantom{0}}$ R&S NRP2 Window Window Mode...  $\boxed{1}$  2 3 4  $\boxed{4}$ **Preset** Remote...  $\mathbf{u}$ Func-**Setup**  $dBm$ Offset…Filter…(  $$ Close Expand tion... dBµV Recall... Save... **Relative Power Ref Standard** Range... Dig D&A Graph Off On Reset Off On Recall... **Resolution (dB)** Sensor System  $\Gamma$  Correction... RefVal... Limits... Error List... Info... |Info... 1 0.1 <mark>0.01</mark> 0.001 Window Name. Trigger... Aux Val Reset Misc... Test... Timeslot  $|1|$ 

#### Sensor メニュー

"Sensor" メニューでは、センサの設定を行います。データ取得のタイプと詳細を設定 することができます。

"Sensor" メニューの詳細については、オペレーティング・マニュアルの「Instrument Functions」 > 「Data acquisition and parameters」も参照してください。

#### Window メニュー

"Window" メニューは、ウィンドウとその結果表示の設定に使用します。

"Window" メニューの詳細については、オペレーティング・マニュアルの「Instrument Functions」 > 「Displaying measurement results」も参照してください。

#### Measurement メニュー

"Measurement" メニューでは、センサで取得した測定値の後処理を設定することができ ます。

"Measurement" メニューの詳細については、オペレーティング・マニュアルの 「Instrument Functions」 > 「Configuring measurements」も参照してください。

#### File メニュー

"File" メニューは、セットアップ・メモリ、ウィンドウ名、およびエラーの表示情報 の処理に使用します。

"File" メニューの詳細については、オペレーティング・マニュアルの「Instrument Functions」 > 「Management of settings」も参照してください。

#### System メニュー

"System" メニューは、リモート・インタフェースや I/O ソケットの設定、メータ本体 や接続されたセンサに関する情報、測定のトリガなど、一般的な機能の設定に使用しま す。

詳細については、オペレーティング・マニュアルの「Instrument Functions」 > 「System settings」も参照してください。

### <span id="page-62-0"></span>3.4 メニュー操作

各メニューには、最大 8 つのメニュー項目が含まれており、アクションの実行、パラ メータの設定、ダイアログ・ボックスを開くことができます。

#### アクションの実行

Close

メニューの説明が、1 語または 2 語の場合は、アクションが直接実行されます。

#### ハードキーを使用したアクションの実行

**Preset** 

実行するアクションの名前が幅の広いオレンジ色のフィールドに表示されている場合 は、同じ名前のハードキーを押すとアクションを起動できます。この例では (PRE)SET です。

#### ダイアログ・ボックスを開く

Mode...

メニュー項目の後ろに 3 つのドット「...」が付いている場合は、ダイアログ・ボック スを開いてパラメータを設定できます。

#### パラメータの設定

**Relative Off** On Reset

メニューにパラメータ設定のオプションがあります。現在選択されているオプション は、オレンジ色でハイライトされています。対応するロッカー・スイッチの左側または 右側を押してオプションを選択します。

#### 2 つの機能が割り当てられたソフトキーの使用

#### Close Expand

ソフトキーに 2 つのメニュー項目が割り当てられている場合があります。左方を選択 するにはロッカー・スイッチの左側を押し、右方を選択するには右側を押します。

2 つのメニュー項目は縦線で区切られています。

# 3.5 ダイアログ・ボックスおよびそのコントロール

ダイアログ・ボックスには、コントロール機能としてチェックボックス、オプション・ フィールド、編集フィールド、ドロップダウン・リストが含まれています。アクティブ にするには、右側にある対応するロッカー・スイッチを使用します。2 つのコントロー ル機能が並んでいる場合は、左側の機能を使用するにはロッカー・スイッチの左側を、 右側の機能を使用するにはロッカー・スイッチの右側を操作します。

ダイアログ・ボックスおよびそのコントロール

### 3.5.1 タイトル・バー

**Sensor Info Service** Property and the series

ダイアログ・ボックスにはタイトル・バーがあり、ダイアログ・ボックスの名前と ↵ 記号が表示されています。これは、↵MENU ハードキーを押すとダイアログ・ボックス が閉じることを表します。

ダイアログ・ボックスで行った設定は、ただちに R&S NRP2 に反映されます。つまり、 ダイアログ・ボックスの設定を有効にするためにダイアログ・ボックスを閉じる必要は ありません。

### 3.5.2 タブ付きダイアログ・ボックス

 $A$  $B$  $C$  $D$ 

チャネル固有の設定は、ダイアログ・ボックスの独立したページで行います。ダイアロ グ・ボックスの一番上にページを切り替えるためのタブがあります。

本体に未搭載のチャネルおよびセンサが接続されていないチャネルは、灰色で表示さ れ、選択することができません。

### 3.5.3 チェックボックス

Global  $\boxed{\blacktriangledown}$ 

チェックボックスは、機能の有効化 / 無効化の切り替えに使用します。状態を切り替 えるには、該当するソフトキーを押します。

### 3.5.4 オプション・フィールド

Cont Trace & T'slot T'gate Burst Av Statistics Av Av Av

オプション・フィールドには、いずれか 1 つを選択可能な動作モードのグループが含 まれています。

ロッカー・スイッチの左側を押すと、左隣のオプションが選択されます。ロッカー・ス イッチの右側を押すと、右隣のオプションが選択されます。

"System I/O" ダイアログ・ボックスでは、オプション・フィールドが割り当てられて いるのはロッカー・スイッチの片側のみです。そのため、一方向にスクロールすること しかできません。

### 3.5.5 編集フィールド

編集フィールドは、数値およびテキストの入力や変更に使用します。

ダイアログ・ボックスおよびそのコントロール

Nominal Width  $1.000$  ms not active

エディタをアクティブにするには、該当するロッカー・スイッチを押します。

Nominal Width

1.0 $0$  ms

Entry active

編集は上書きモードで実行できます。上書きモードは反転表示された文字カーソルで示 されます。変更は、⇧ ⇩ カーソル・キーまたは、エディタ起動時の数値/文字パネルに ある数値ソフトキーで行うことができます。

⇦ ⇨ カーソル・キーを使用すると、編集する数値を選択できます。

### 3.5.6 編集フィールド(続き)

Nominal W<sup>1</sup>  $1.000$  ms

単位付き数値の編集フィールドでは、⇦ ⇨ カーソル・キーを使用して単位を選択する こともできます。⇔ ⇔ カーソル・キーは編集に使用します。通常、数値パネルにも単 位ソフトキーがあり、必要に応じて単位の変更に使用できます。

新しく入力する場合には、DEL/1TRIG ハードキーを押してフィールド全体を消去できま す。挿入モードで数値や文字を入力できます。

### Nominal  $W(\Box)$

 $\lfloor ms \rfloor$ 

フィールドの変更は ↵MENU ハードキーで確定できます。このハードキーを押すと、新 しい値の妥当性チェックが行われます。チェックでエラーが見つかった場合は警告メッ セージが表示されます。

ESC ハードキーを押してエディタを終了する場合、元の値は変更されません。また、警 告メッセージはクリアされます。

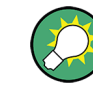

パラメータに許容される最大値または最小値を設定するには、最初に ⇔ キーを使用し て、挿入マークを入力フィールドの左端に移動します。許容される最大値を設定するに は û キーを押します。許容される最小値を設定するには ⇩ キーを押します。

#### 3.5.7 フィルタ、範囲、トリガの各ダイアログ・ボックスの編集フィールド

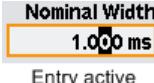

フィルタ、範囲、トリガの各ダイアログ・ボックスは、結果ウィンドウを表示したまま にできるように設計されています。

ダイアログ・ボックスおよびそのコントロール

カーソル・キー ⇧ ⇩ を使用してフィルタ、範囲、トリガの各ダイアログ・ボックスの 値を編集すると、新しい値はただちに反映されます。この機能によって値の変更の影響 をその場で評価できるので、設定のインタラクティブな調整をすることができます。

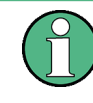

数値 / 文字パネル(下記を参照)で値を入力した場合、新しい値を反映するには確定 をする必要があります。↵MENU ハードキーを押して確定するまで、新しい値が反映さ れていないことを示す記号 ↵ が編集フィールドの上に表示されます。

### 3.5.8 ドロップダウン・リスト

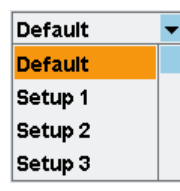

ドロップダウン・リストは、定義済みのリストから項目を選択する場合に使用します。 ドロップダウン・リストをアクティブにすると、リストが上または下に「展開」されま す。

展開されたポップアップ・メニューから項目を選択するには、上下のカーソル・キーま たはリストの横のロッカー・スイッチを使用します。↵MENU ハードキーで選択を確定 するか、ESC ハードキーで選択を取り消しします。ESC ハードキーを押して取り消しま す。

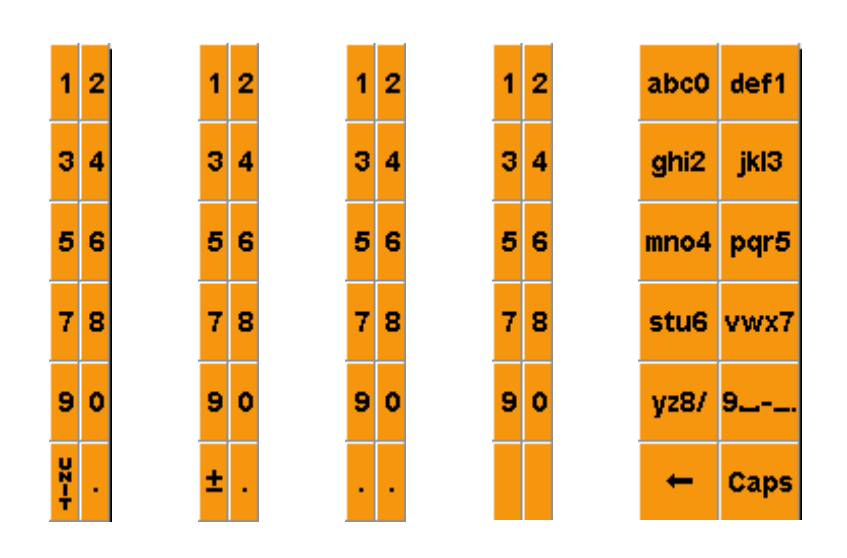

## 3.5.9 数値 / 文字パネル

編集フィールドをアクティブにした際に表示されるパネル(上記を参照)は、数値、文 字、および単位の入力に使用します。

 $\overline{\Delta}$ 

1.000 GHz

A

文字パネルで文字を入力するのは、電話のキーパッドによる文字入力と同様に、キーを 必要回数押して文字を選択します。次に入力される文字を大文字にするには、"Caps" を使用します。

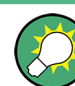

トリガの遅延を編集するには、カーソル・キーを使用して単位を選択する必要がありま す(上記を参照)。

# 3.6 ディスプレイ・ウィンドウ

### 3.6.1 ウィンドウのサイズと種類

ウィンドウのメイン・セクションに結果が表示されます。ウィンドウには、1/2、1/4、 全画面の 3 つのサイズがあります。ウィンドウには、測定モードに応じて、デジタル で表示される場合、デジタル / アナログを組み合わせて表示される場合、グラフィッ ク表示される場合があります。

モードの選択方法については、「Instrument Functions」 > 「Displaying measurement results」を参照してください。

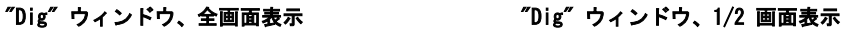

 $1.54$ <sub>dBm</sub>

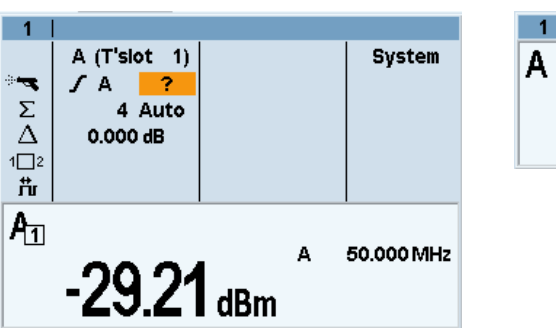

"Graph" トレース・ウィンドウ、全画面表示 "Graph" トレース・ウィンドウ、1/2 画面表示

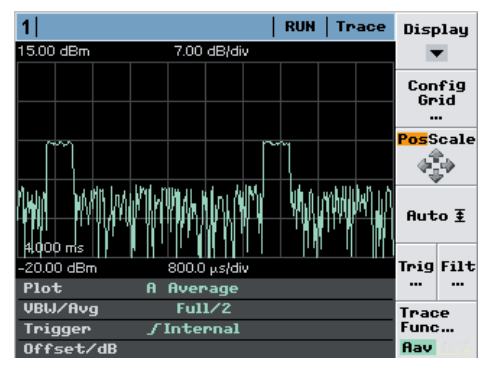

 $\overline{1}$ A Wrymwynhylw www.www.w <span id="page-67-0"></span>R&S®NRP2 マニュアル操作

ディスプレイ・ウィンドウ

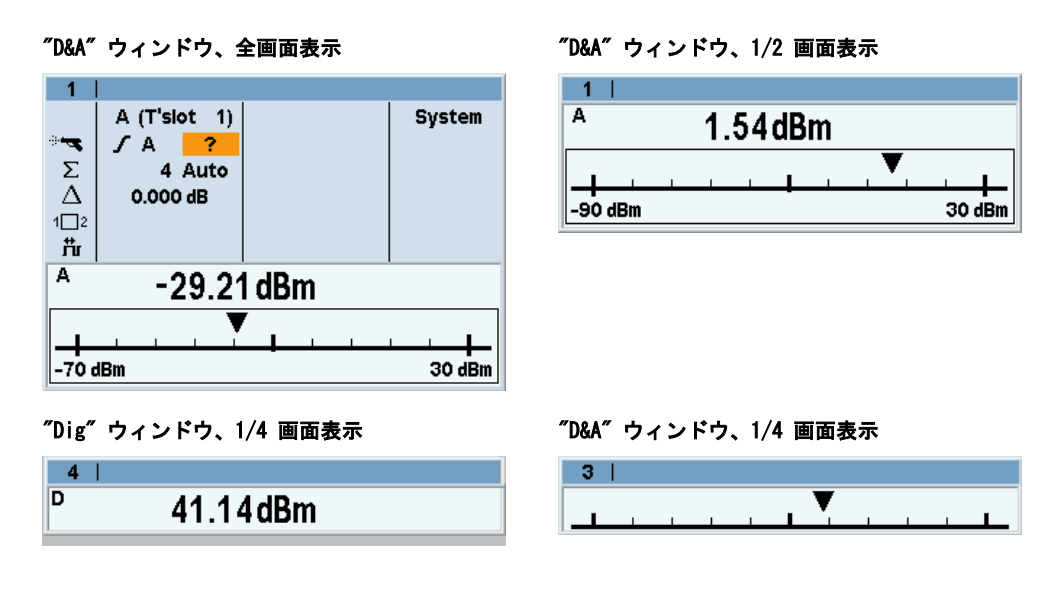

開いているウィンドウを全画面表示に拡大するには、"Windows" メニューから "Expand" 機能を起動します。この状態で、ウィンドウ "1 2 3 4" のメニュー項目を使 用して、各ウィンドウを順に全画面表示にすることができます。開いたウィンドウを元 のサイズに戻すには、"Arrange" メニュー項目を使用します。これ以外の方法ではウィ ンドウのサイズを変更できません。ウィンドウのサイズはウィンドウの数によって決ま ります。

### 3.6.2 特殊なシンボル

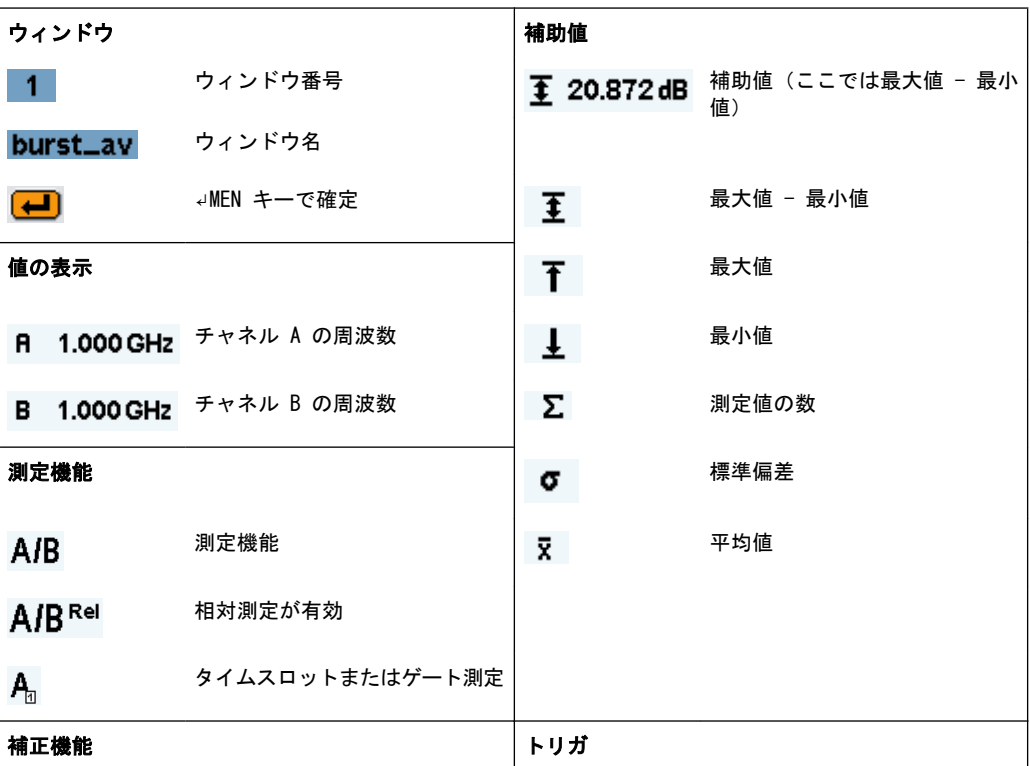

#### 表 3-1: 特殊なシンボル

R&S®NRP2 マニュアル操作 しょうかん しょうかん しょうかん しゅうしょう しゅうしょう アルターエアル操作

ディスプレイ・ウィンドウ

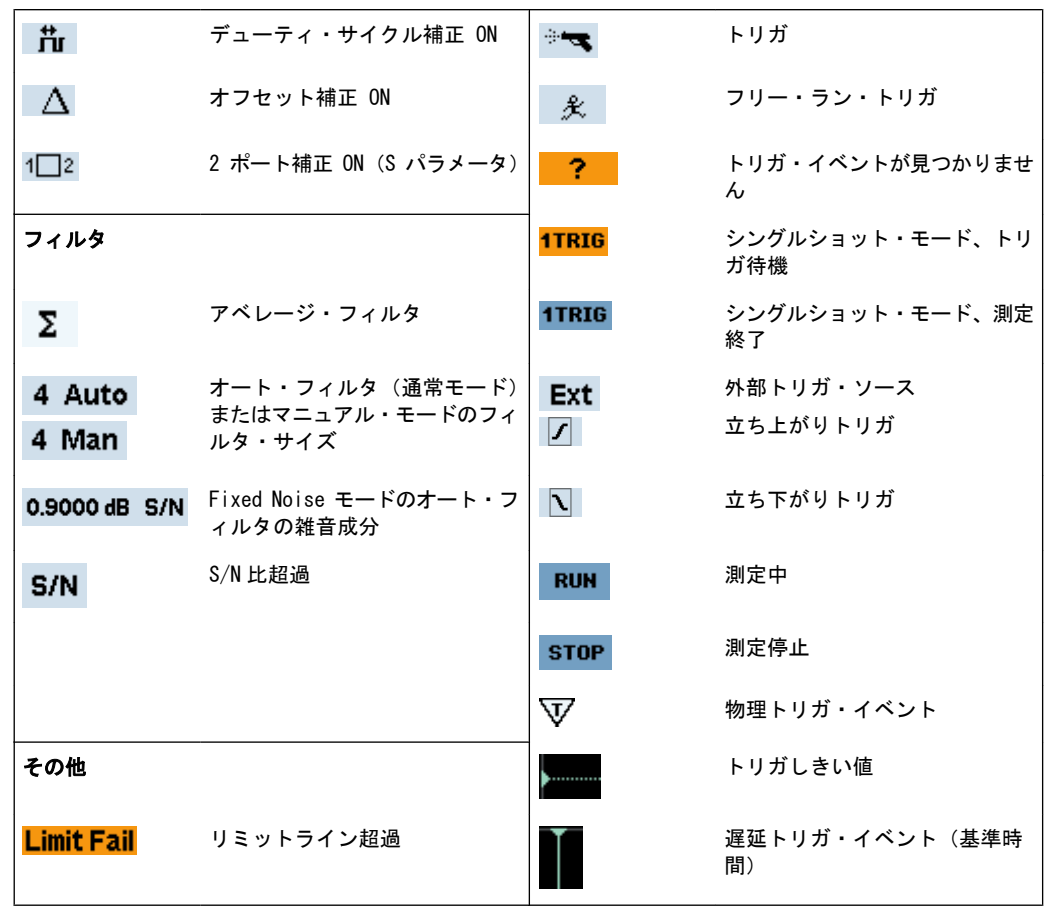

### 表 3-2: 特殊なシンボル

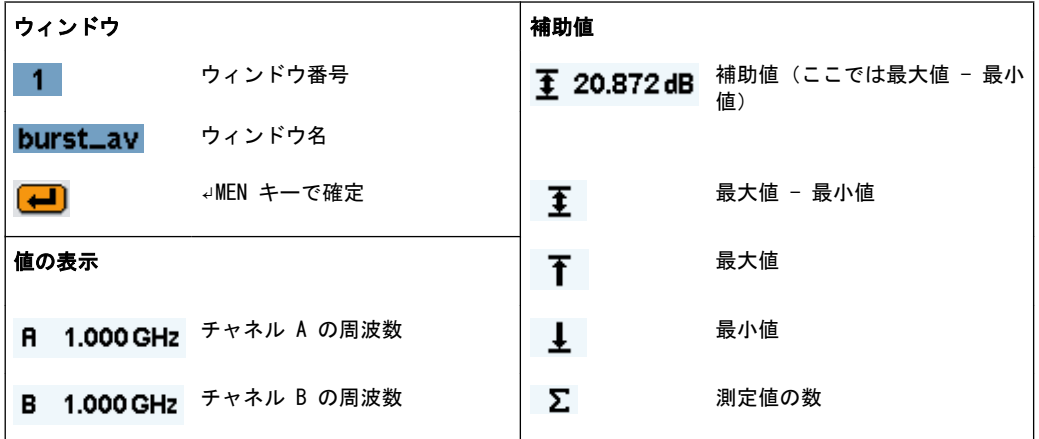

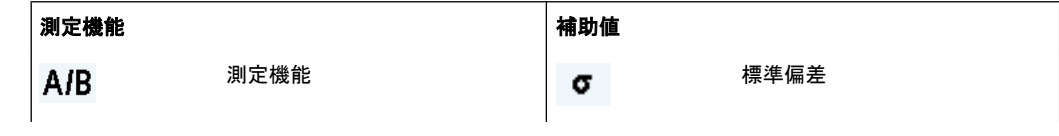

ディスプレイ・ウィンドウ

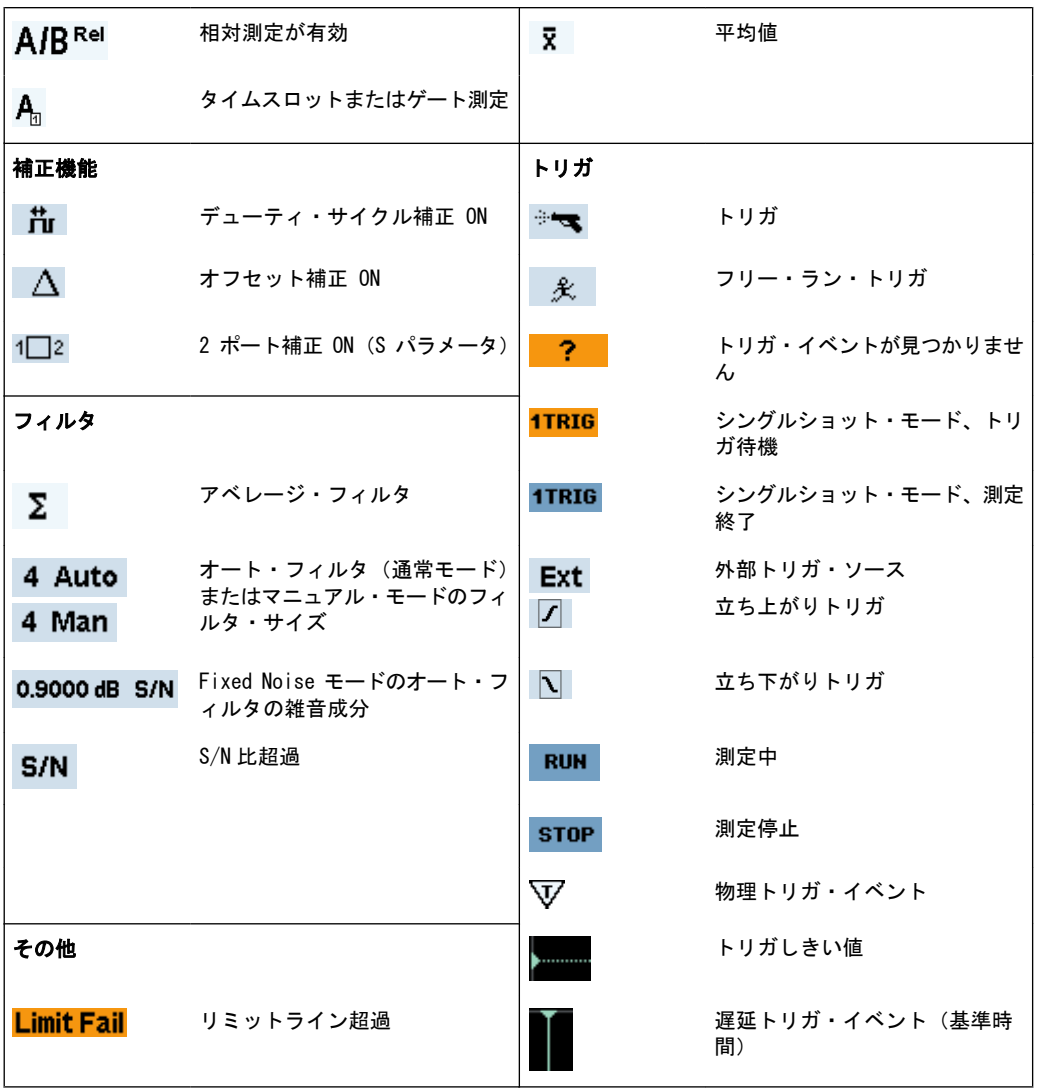

### 表 3-3: パルス・パラメータのシンボル

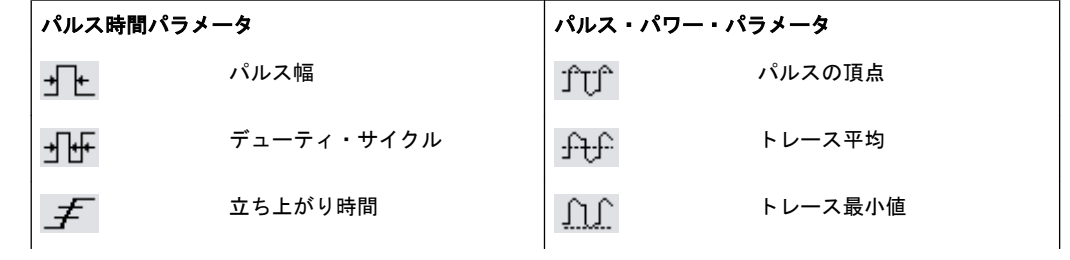

R&S®NRP2 マニュアル操作 しょうかん しょうかん しょうかん しょうかん しょうかん アイディング マニュアル操作

ディスプレイ・ウィンドウ

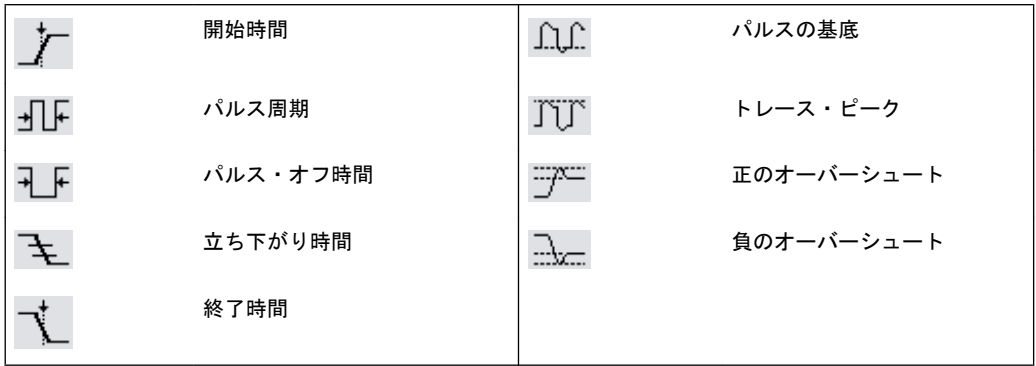
## 索引

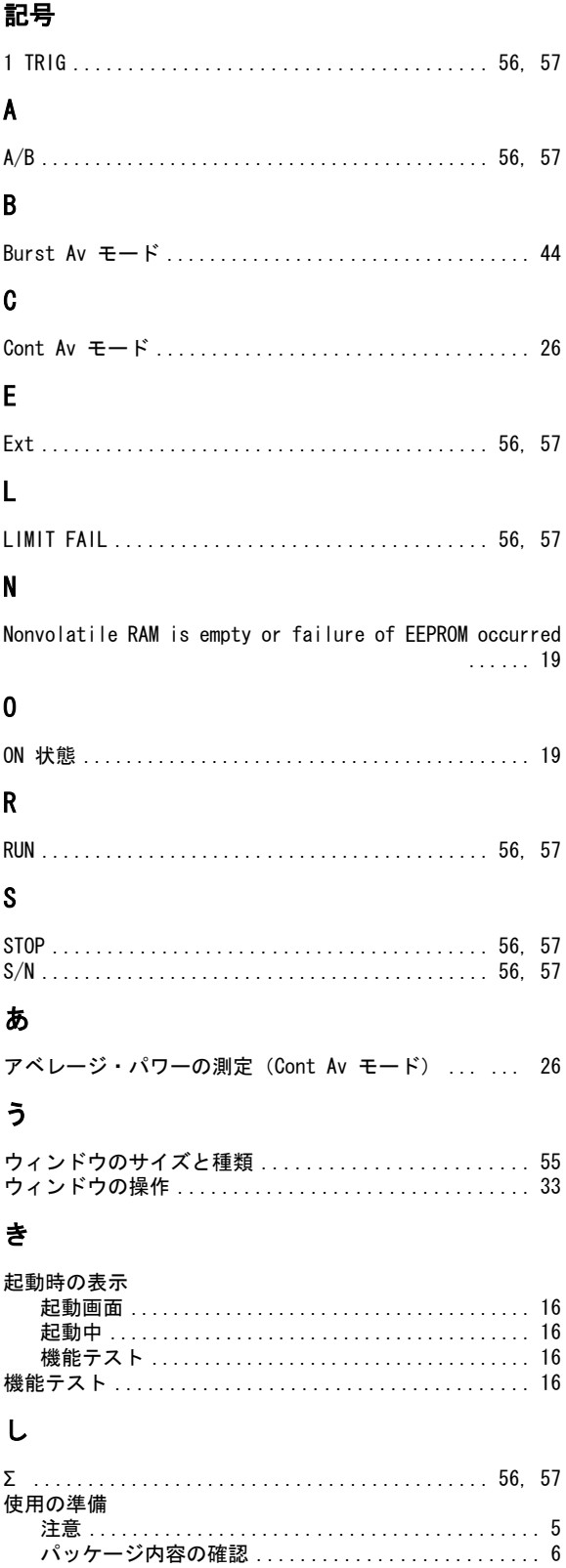

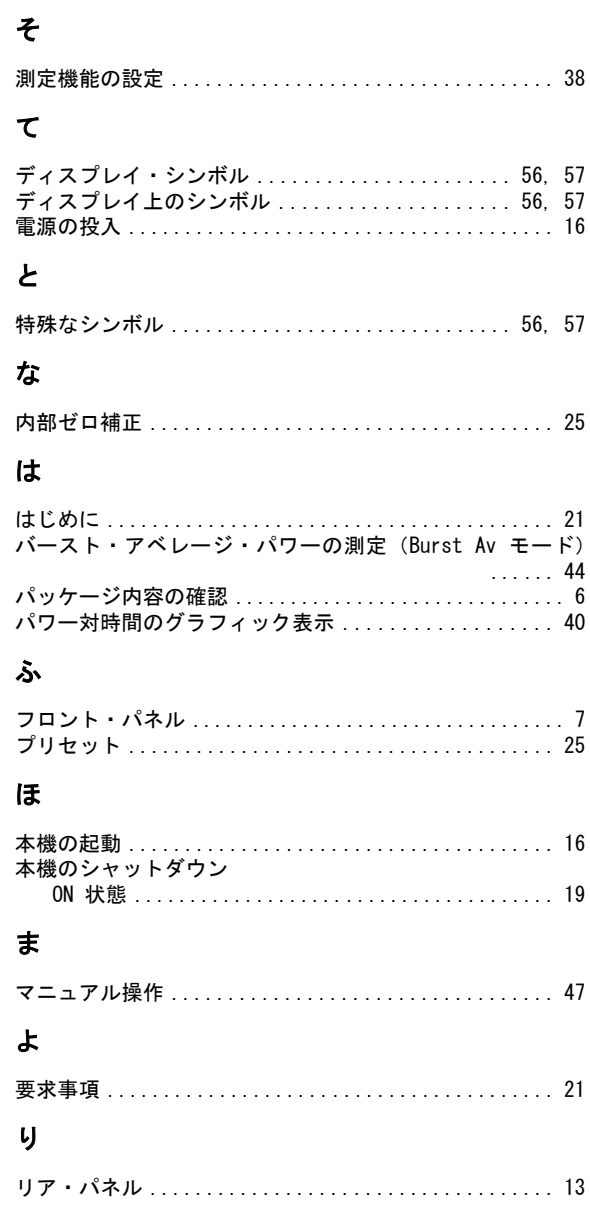